# MIPERMIT Application Guide<br>
<br>
<sub>v1.2</sub>

28/09/2021 V1.2

# Contents

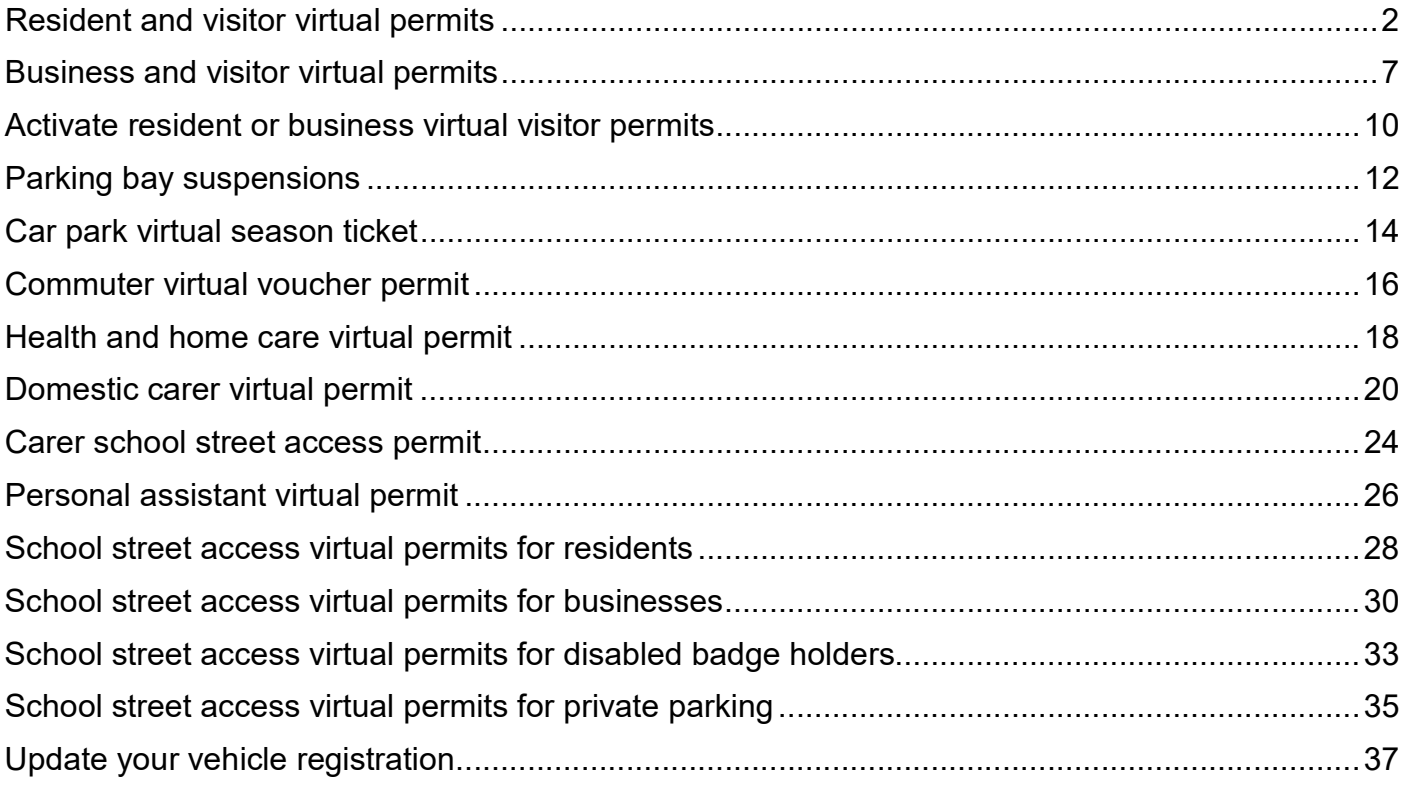

# **Resident and visitor virtual permits**

 Resident and visitor virtual parking permits are valid for use in resident parking zones throughout the London Borough of Havering where parking is signposted as resident or shared use parking only.

 To qualify for either a resident or visitor virtual parking permit your address must be located in a resident parking zone.

 Your eligibility will be confirmed through the application process by either an automated lookup on your council tax reference or from supporting documentation you have supplied in the event you don't have your reference.

- $\bullet$ The number of virtual resident parking permits allowed per property is unlimited
- The price of the second, third and subsequent virtual permits increases incrementally
- Current permit prices are displayed on MiPermit
- The number of virtual visitor permits allowed per property is variable dependent on the zone

## Help applying for your resident virtual permit

Enter your council tax reference number in the box titled the same.

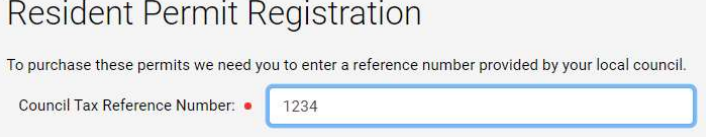

Enter your post code and press search.

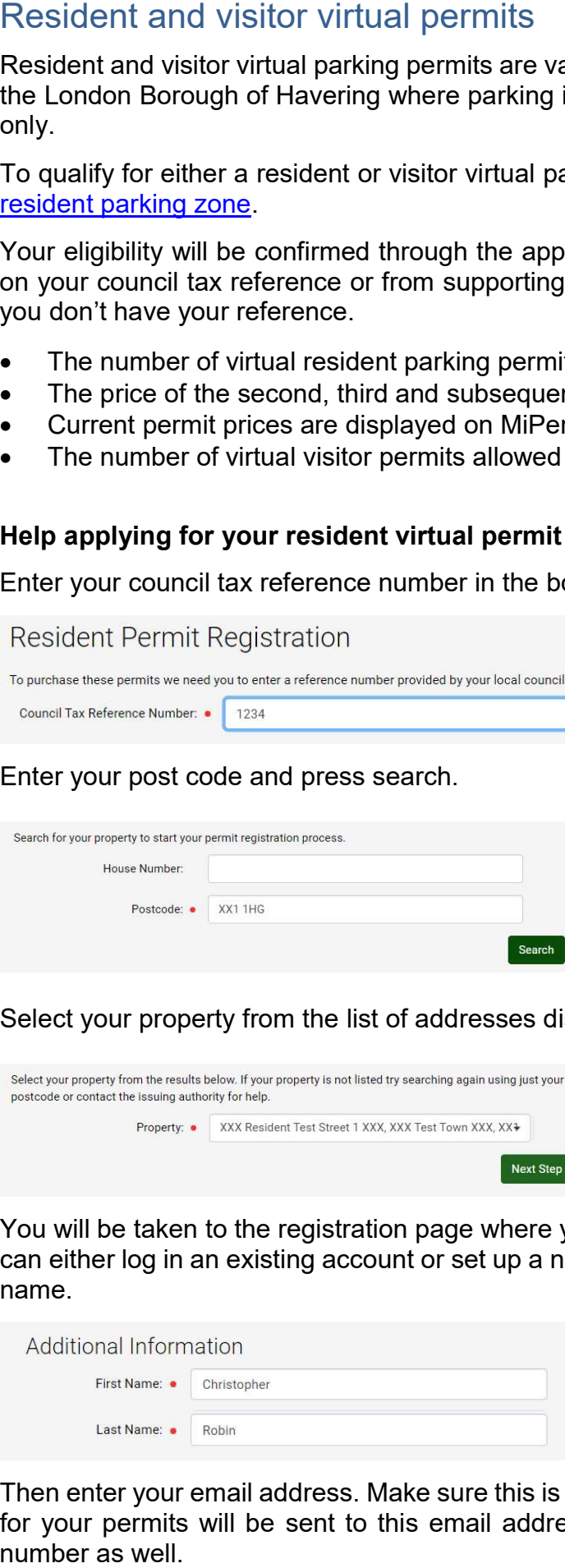

Select your property from the list of addresses displayed and click next step.

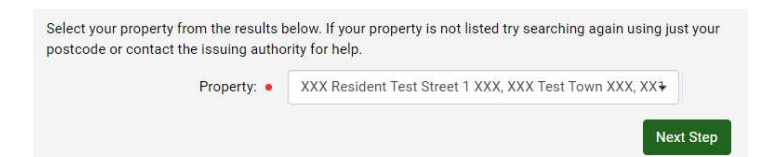

 You will be taken to the registration page where you will be asked for additional information. You can either log in an existing account or set up a new user. For a new user enter your first and last name.

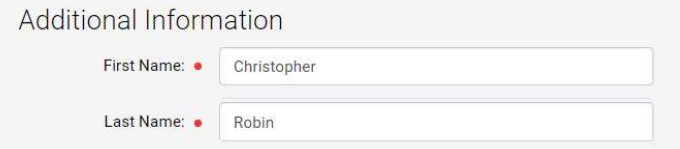

 Then enter your email address. Make sure this is correct because all your receipts and reminders for your permits will be sent to this email address. You are not required to enter a telephone number as well.

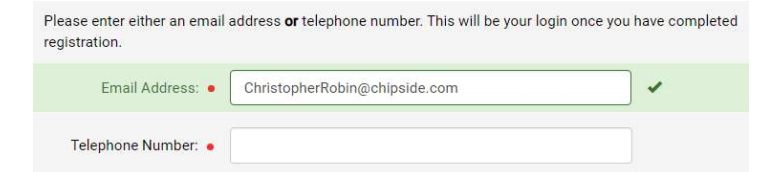

Enter a password that contains at least 1 upper case character, 1 lower case character, a number Enter a password that<br>and a special symbol.

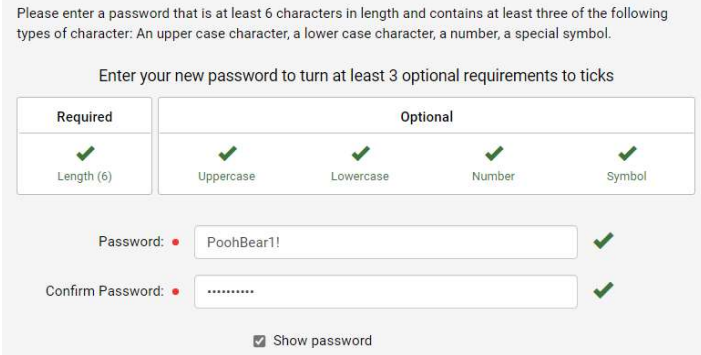

Your address will be automatically filled in. Press register to complete your account registration.

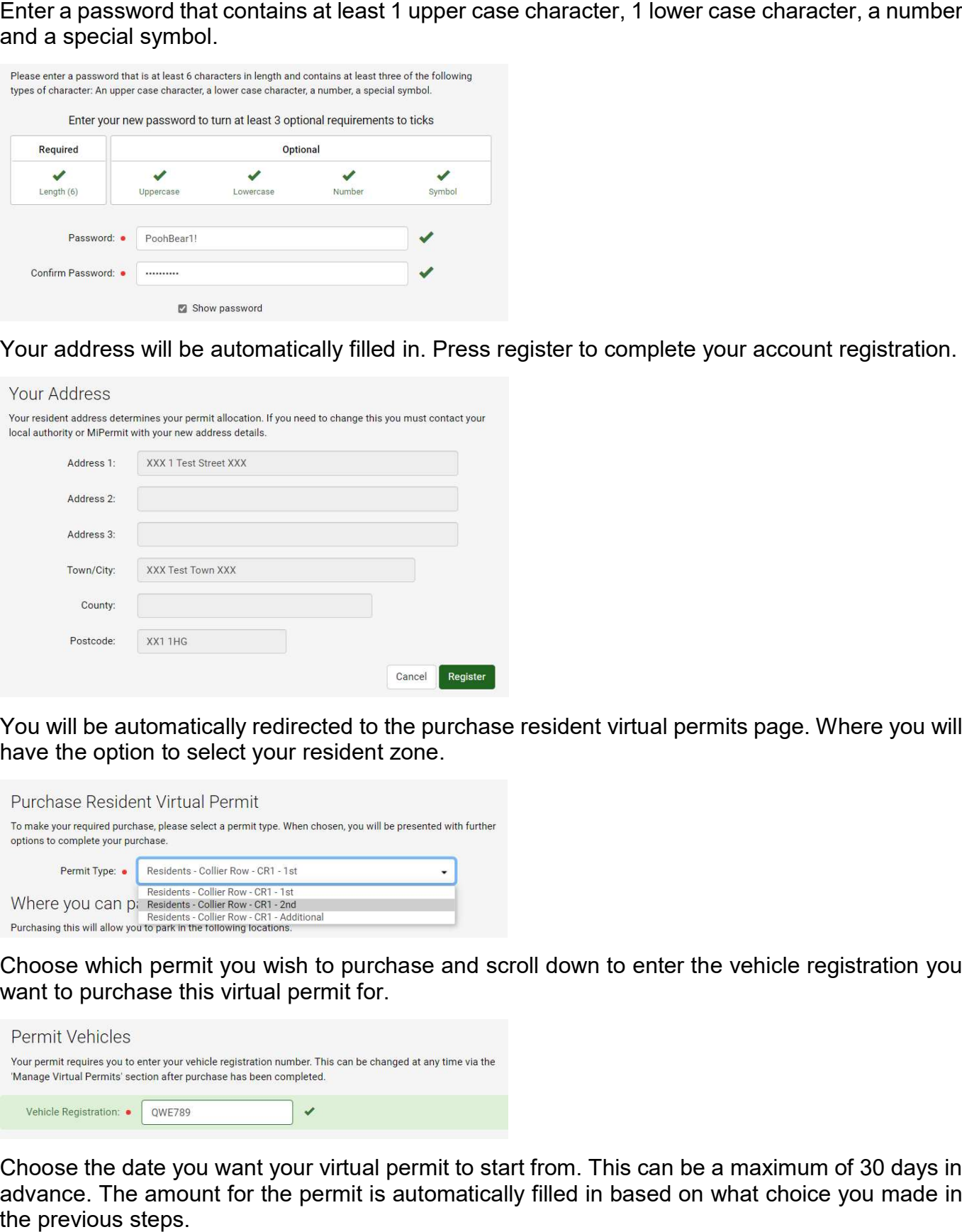

 You will be automatically redirected to the purchase resident virtual permits page. Where you will have the option to select your resident zone.

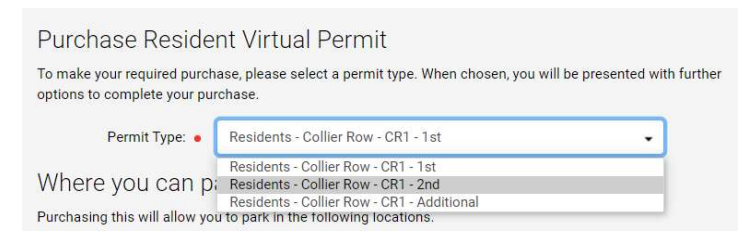

 Choose which permit you wish to purchase and scroll down to enter the vehicle registration you want to purchase this virtual permit for.

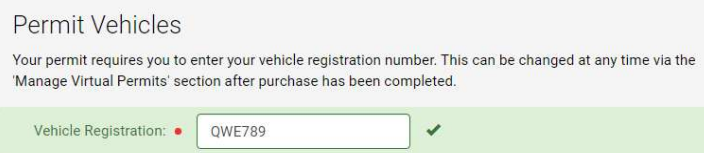

 Choose the date you want your virtual permit to start from. This can be a maximum of 30 days in advance. The amount for the permit is automatically filled in based on what choice you made in the previous steps.

## Date and Duration

Please select a duration and enter a start date if different from the one already displayed.

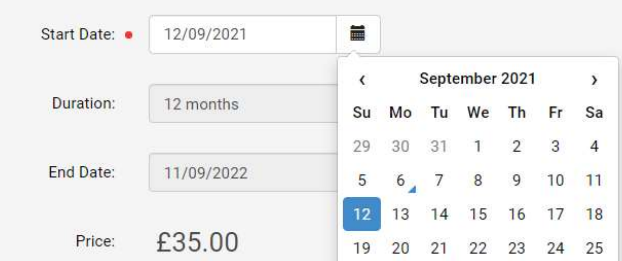

Choose whether or not you want your permit to automatically renew next year. You will be sent a notification 7 days before this happens to remind you.

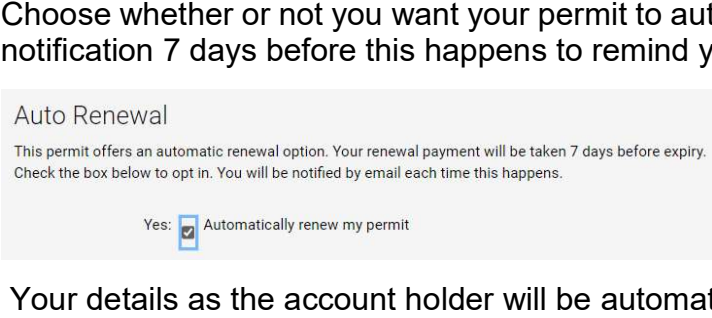

Your details as the account holder will be automatically filled in as the virtual permit owner.

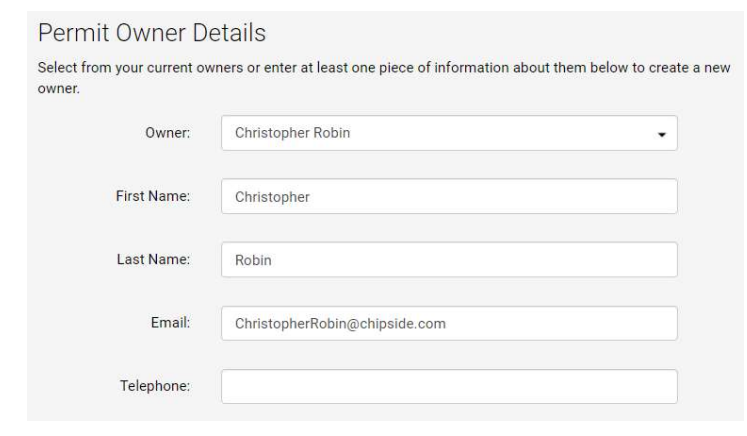

Click the terms and conditions to open them in a new window and check the box to agree.

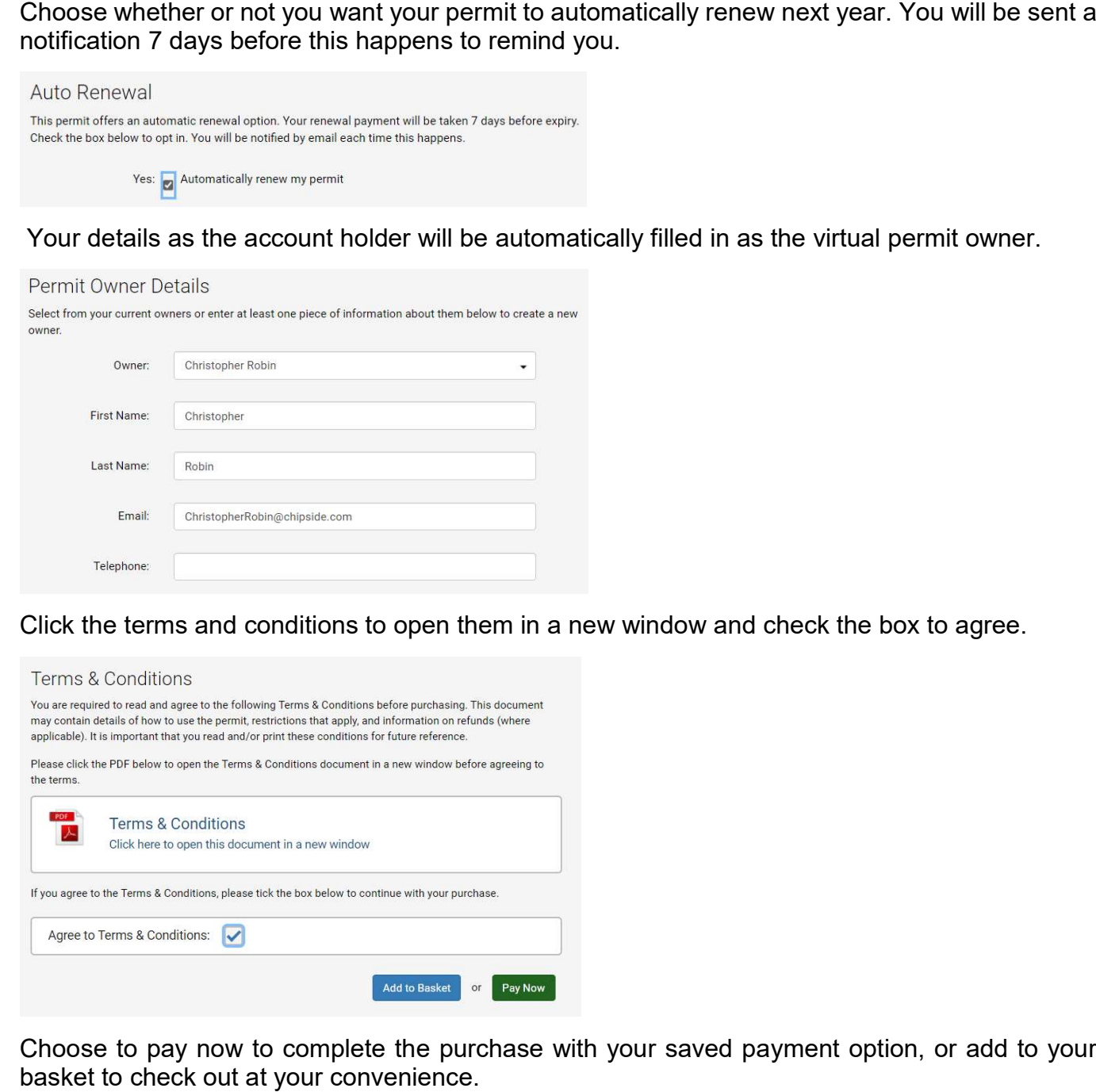

 Choose to pay now to complete the purchase with your saved payment option, or add to your basket to check out at your convenience.

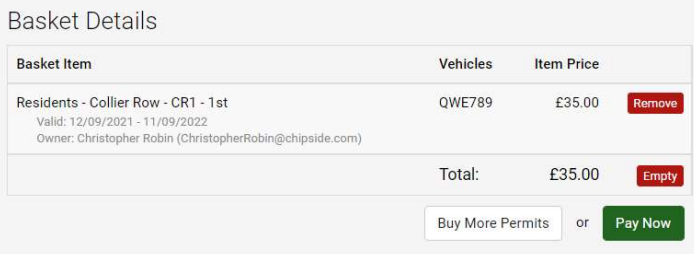

## Help applying for your resident virtual visitor permit

 Only those that qualify for a resident virtual permit will be eligible to apply for resident virtual visitor permits.

 Once you have logged into your account and selected resident virtual visitor permits you will be taken to the purchase resident virtual visitor permits screen. You will only see virtual visitor permits for the zone your account is linked with.

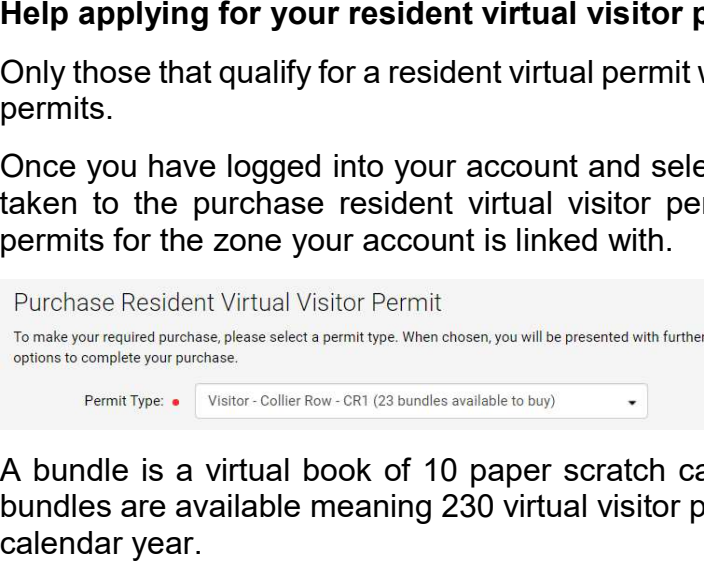

 A bundle is a virtual book of 10 paper scratch cards. In this example for Collier Row CR1, 23 bundles are available meaning 230 virtual visitor permits can be bought for this property over the calendar year.

Where your visitors can park will be defined by your zone and in the list of streets displayed.

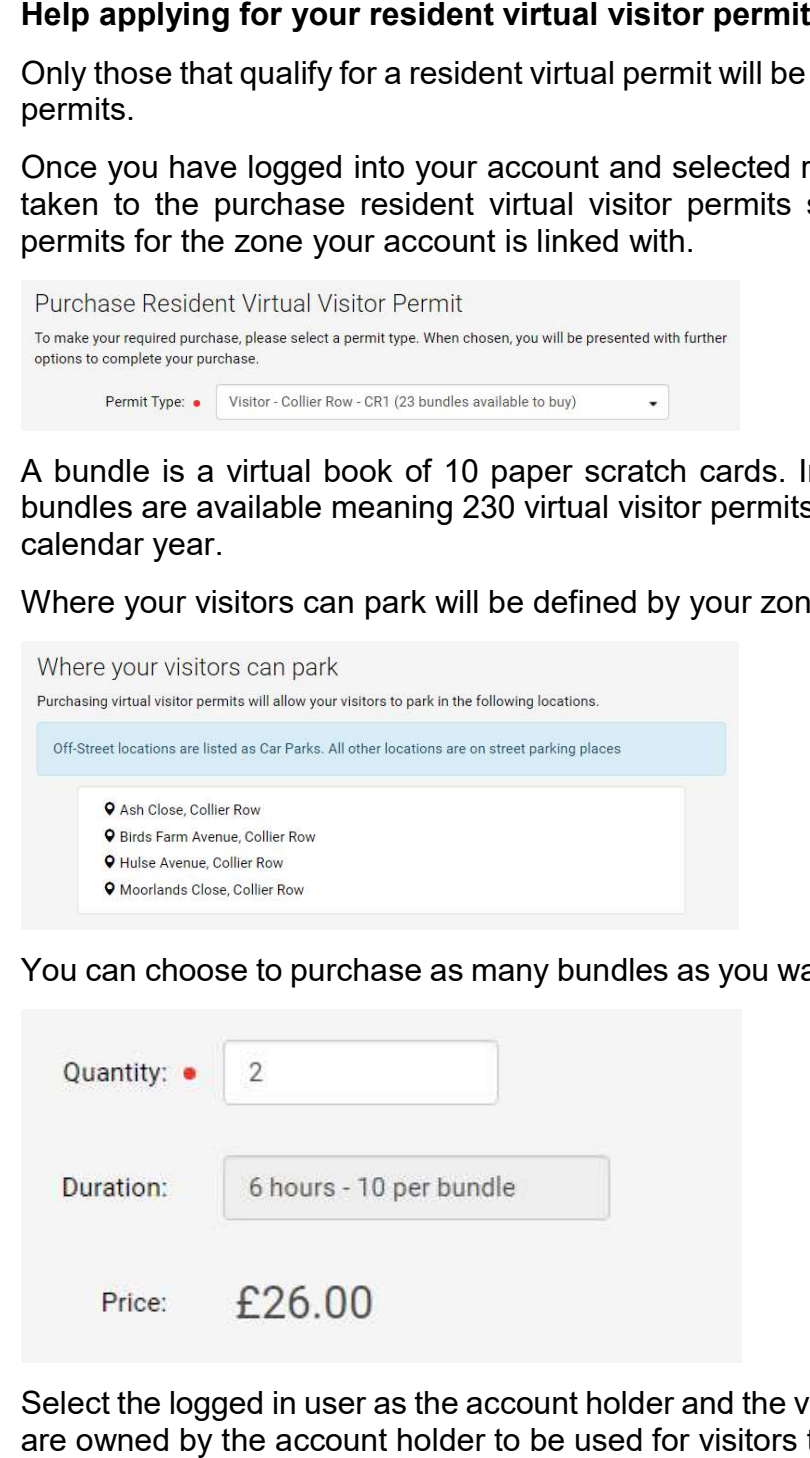

You can choose to purchase as many bundles as you want up to the maximum amount available.

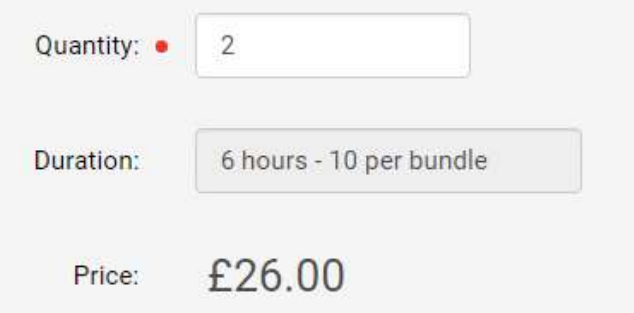

 Select the logged in user as the account holder and the virtual permit owner. Virtual visitor permits are owned by the account holder to be used for visitors to park their cars on an ad hoc basis.

## Permit Owner Details

Select from your current owners or enter at least one piece of information about them below to create a new owner.

You can manage your virtual visitor permits from the side menu on the website, or the MiPermit app to add registration details of your visitor's vehicles and activate visitor parking for them.

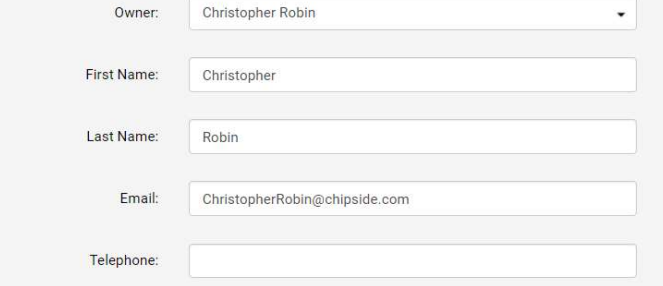

## Click the terms and conditions to open them in a new window and check the box to agree.

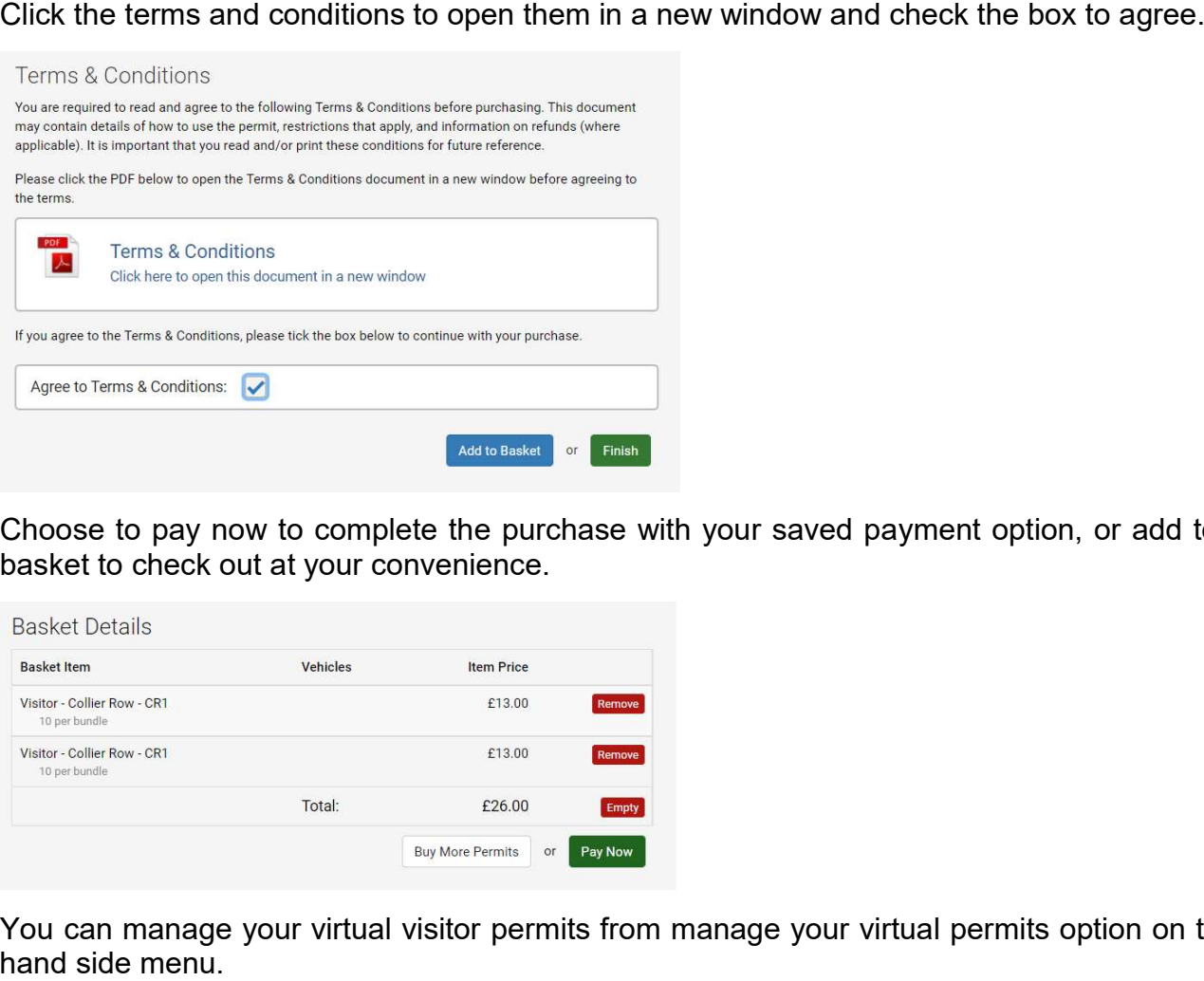

 Choose to pay now to complete the purchase with your saved payment option, or add to your basket to check out at your convenience.

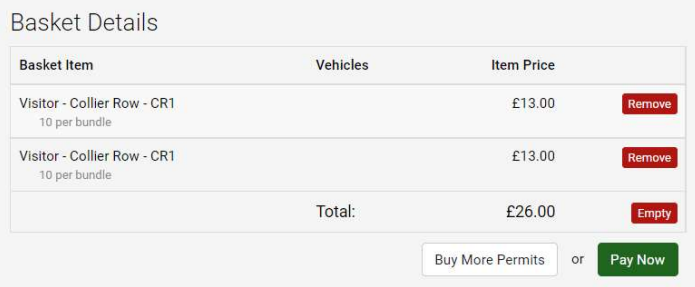

 You can manage your virtual visitor permits from manage your virtual permits option on the left hand side menu.

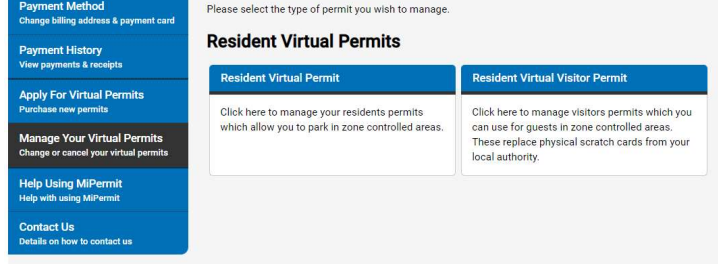

 Business and visitor virtual parking permits are valid for use in controlled parking zones use resident and business parking only. siness<br>oughout<br>e residen<br>ur eligibi<br>plication<br>qualify f throughout the London Borough of Havering in parking bays signposted for business or shared

 Your eligibility for either a business or visitor virtual parking permit will be confirmed through the application process by an automated lookup on your business rates reference number.

 To qualify for either a business or visitor virtual parking permit your business address must be located in a resident parking zone.

 Business and visitor virtual parking permits are only valid for use in a controlled parking zone for which it is issued in the following parking spaces:

- **•** Business permit holder only bays
- Business and resident permit holder shared use bays

A maximum of 2 virtual business parking permits are allowed per business.

## Help applying for your virtual business permit

To purchase a virtual business permit select the zone you want to apply for.

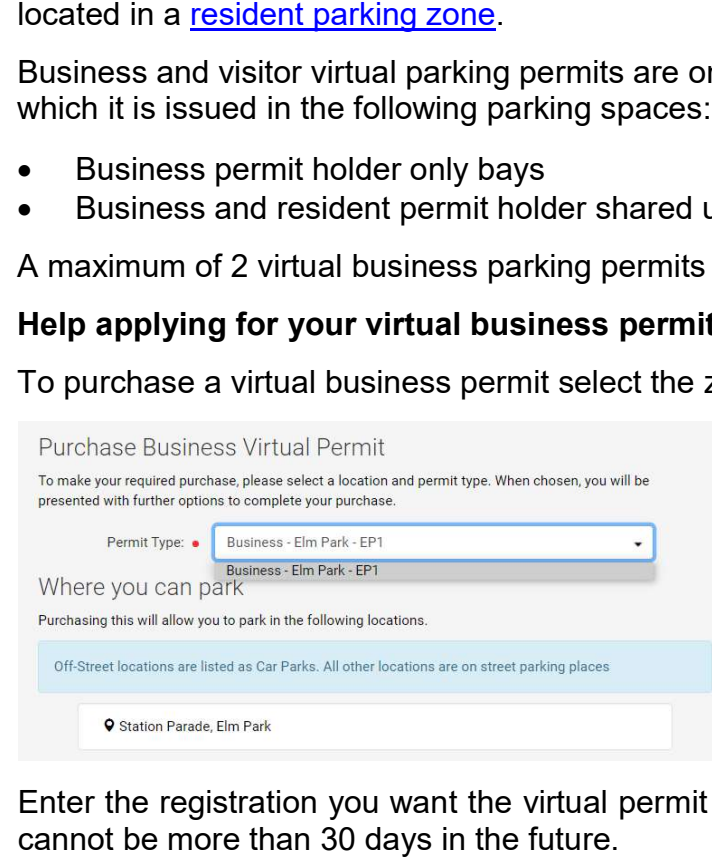

 Enter the registration you want the virtual permit for and the date you want it to start from. This cannot be more than 30 days in the future.

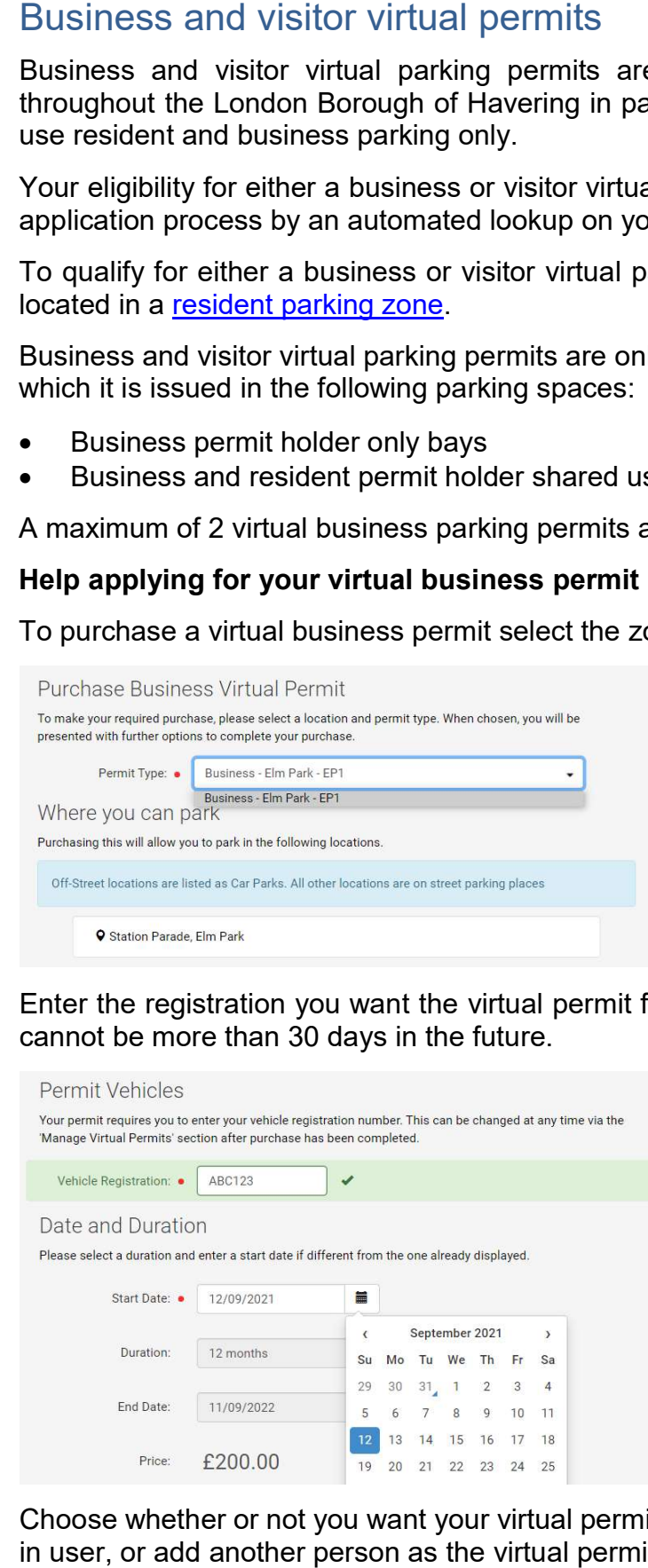

 Choose whether or not you want your virtual permit to renew automatically and select the logged in user, or add another person as the virtual permit owner.

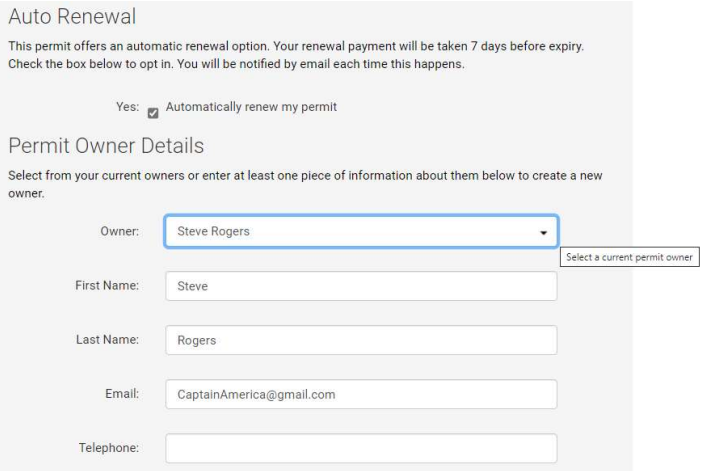

## Click the terms and conditions to open them in a new window and check the box to agree.

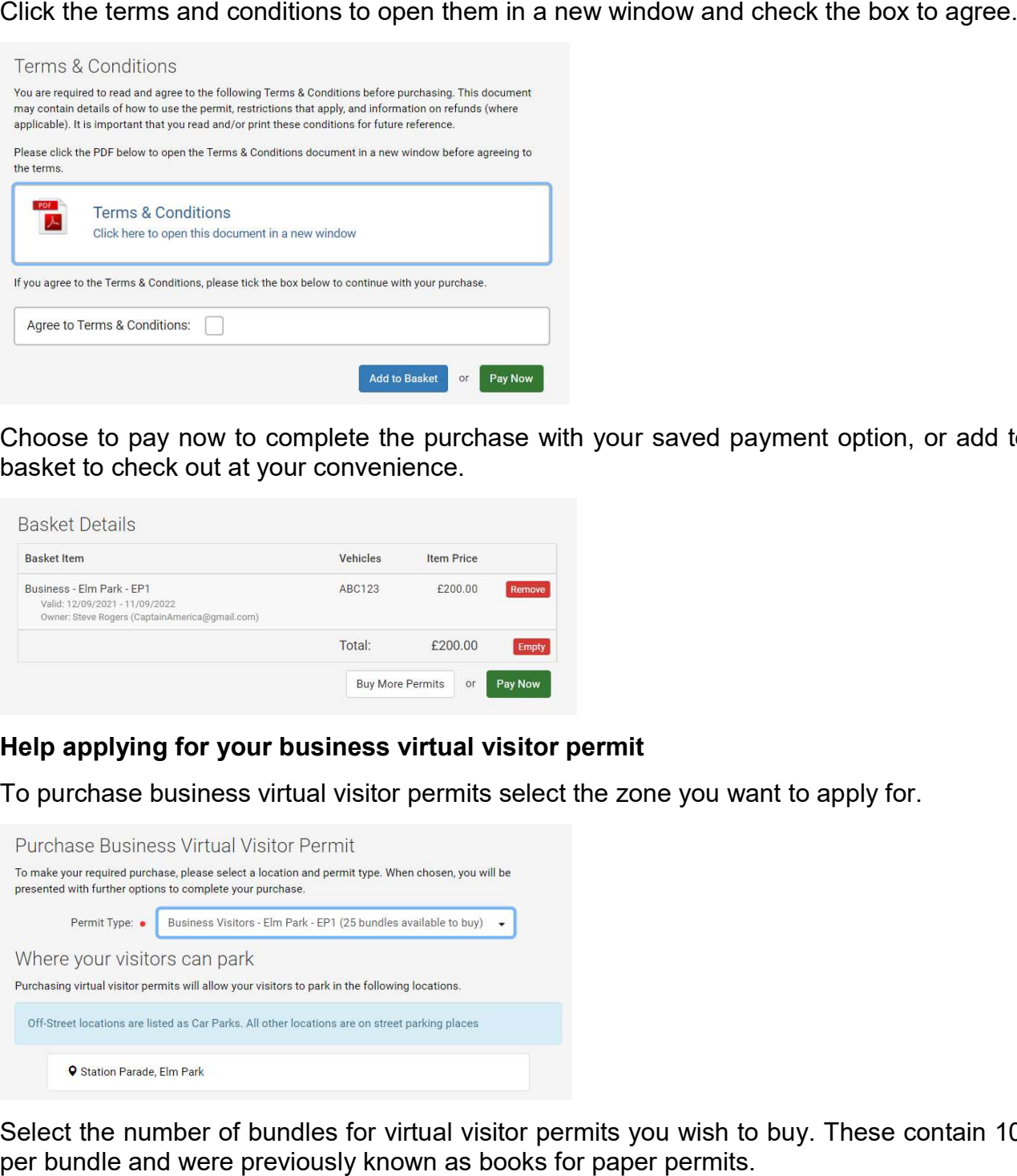

 Choose to pay now to complete the purchase with your saved payment option, or add to your basket to check out at your convenience.

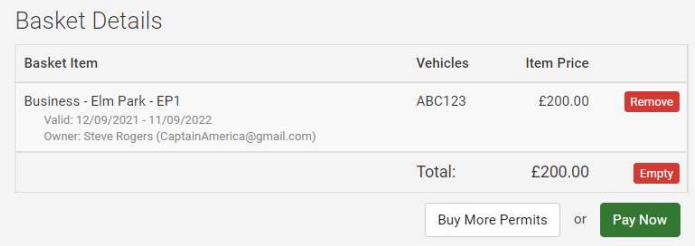

## Help applying for your business virtual visitor permit

To purchase business virtual visitor permits select the zone you want to apply for.

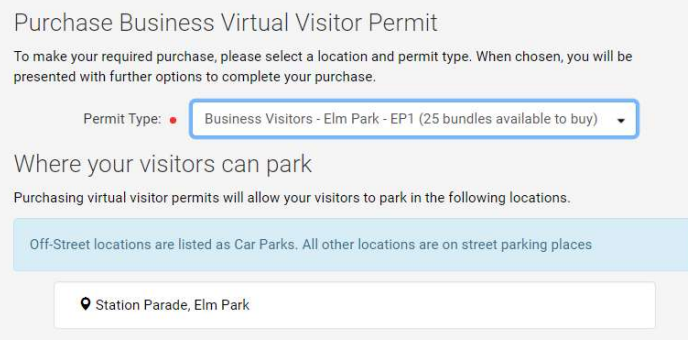

 Select the number of bundles for virtual visitor permits you wish to buy. These contain 10 visits per bundle and were previously known as books for paper permits.

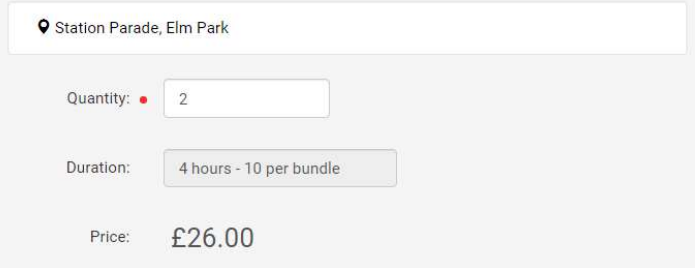

Select the logged in user as the account holder and the virtual permit owner. Virtual visitor permits are owned by the account holder to be used for visitors to park their cars on an ad hoc basis.

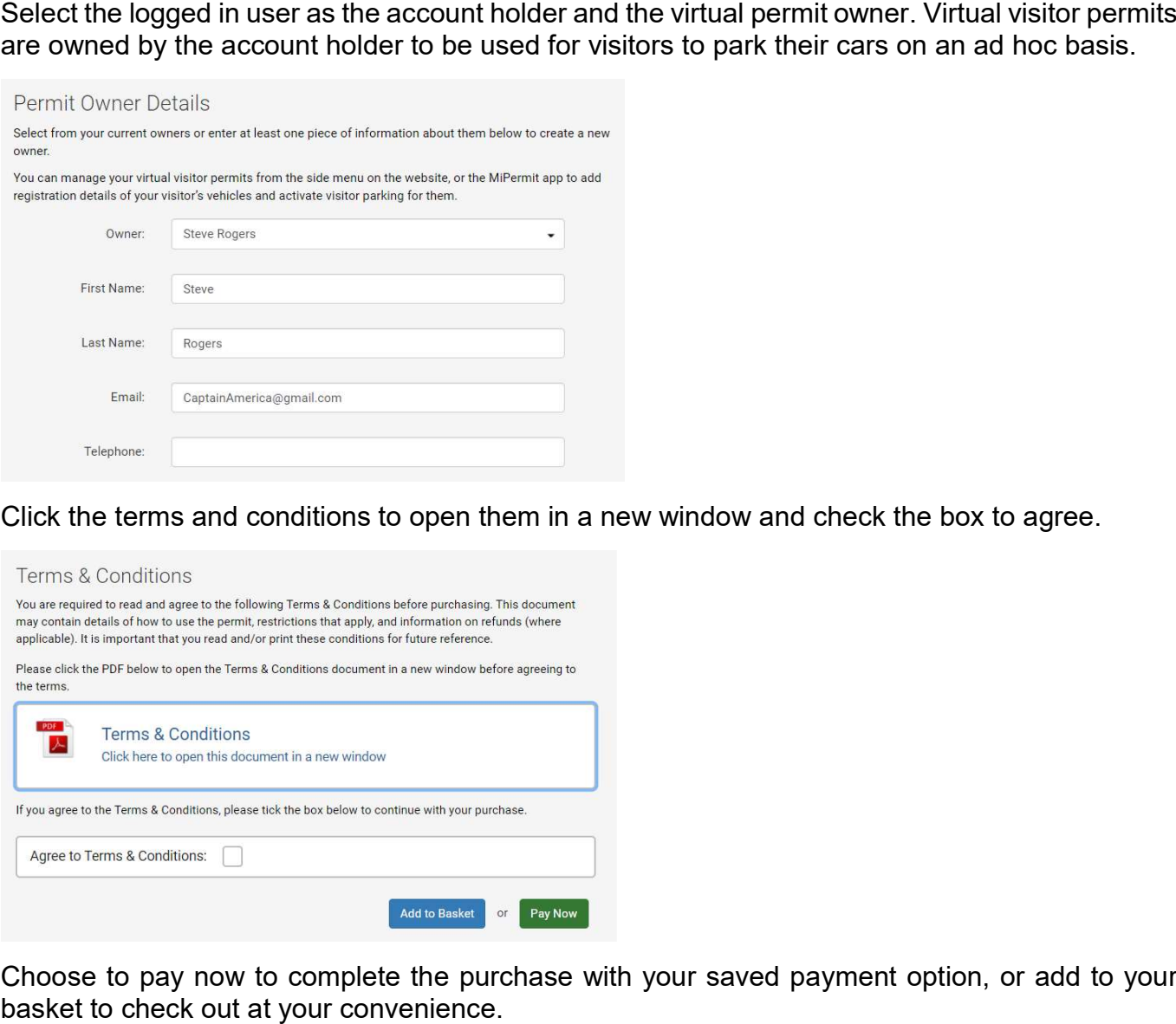

Click the terms and conditions to open them in a new window and check the box to agree.

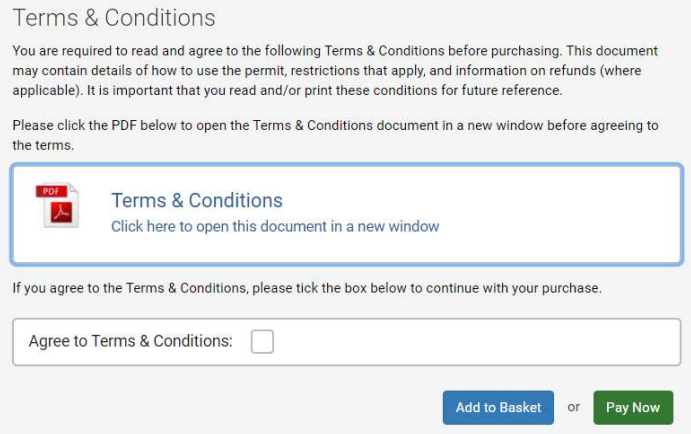

Choose to pay now to complete the purchase with your saved payment option, or add to your basket to check out at your convenience.

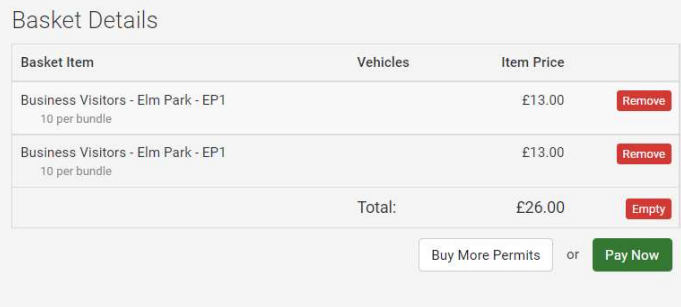

# Activate resident or business virtual visitor permits

 Once you have purchased virtual visitor permits select the option in the left hand menu to open the manage digital permit screen.

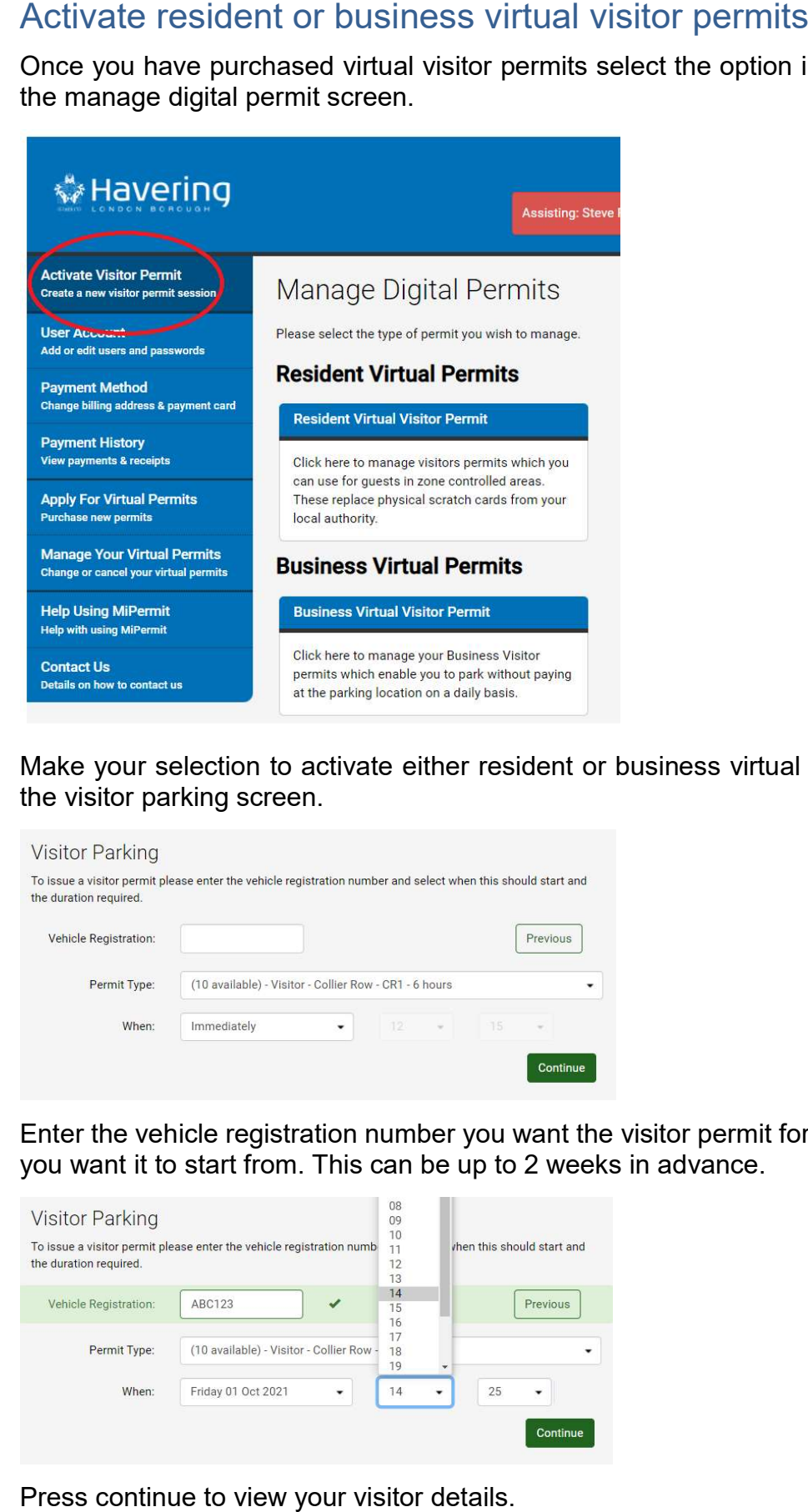

 Make your selection to activate either resident or business virtual visitor permits to be taken to the visitor parking screen.

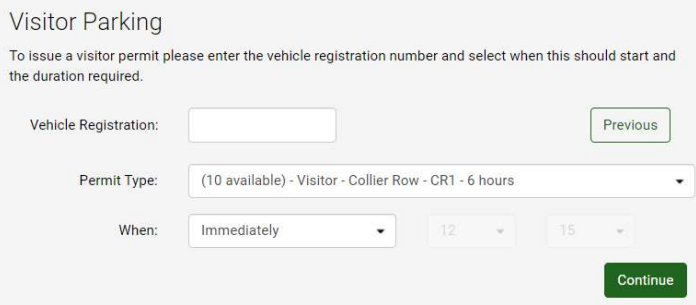

 Enter the vehicle registration number you want the visitor permit for and select the time and date you want it to start from. This can be up to 2 weeks in advance.

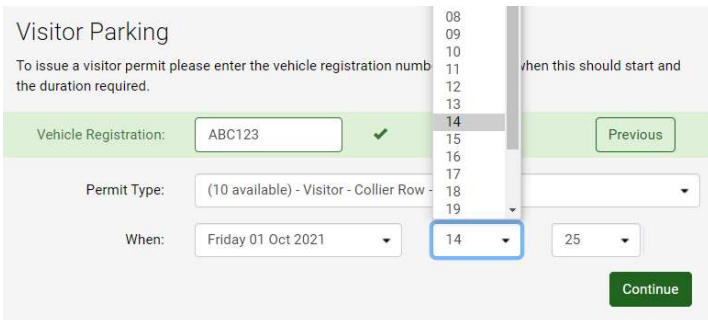

Press continue to view your visitor details.

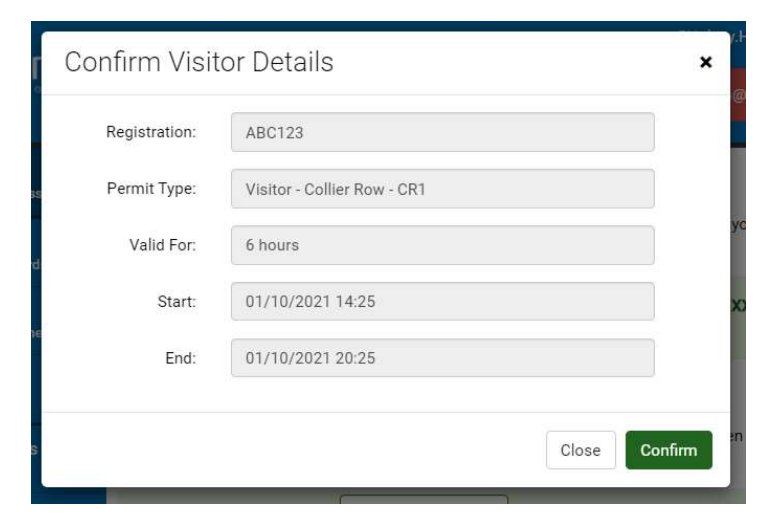

Once you have checked the registration and start time and date is correct, press confirm.

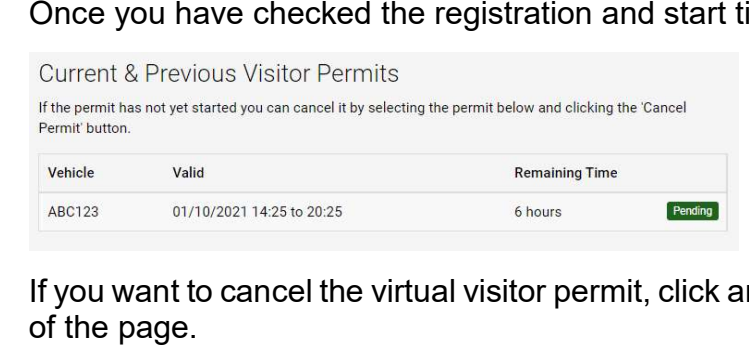

 If you want to cancel the virtual visitor permit, click anywhere on the permit displayed at the bottom of the page.

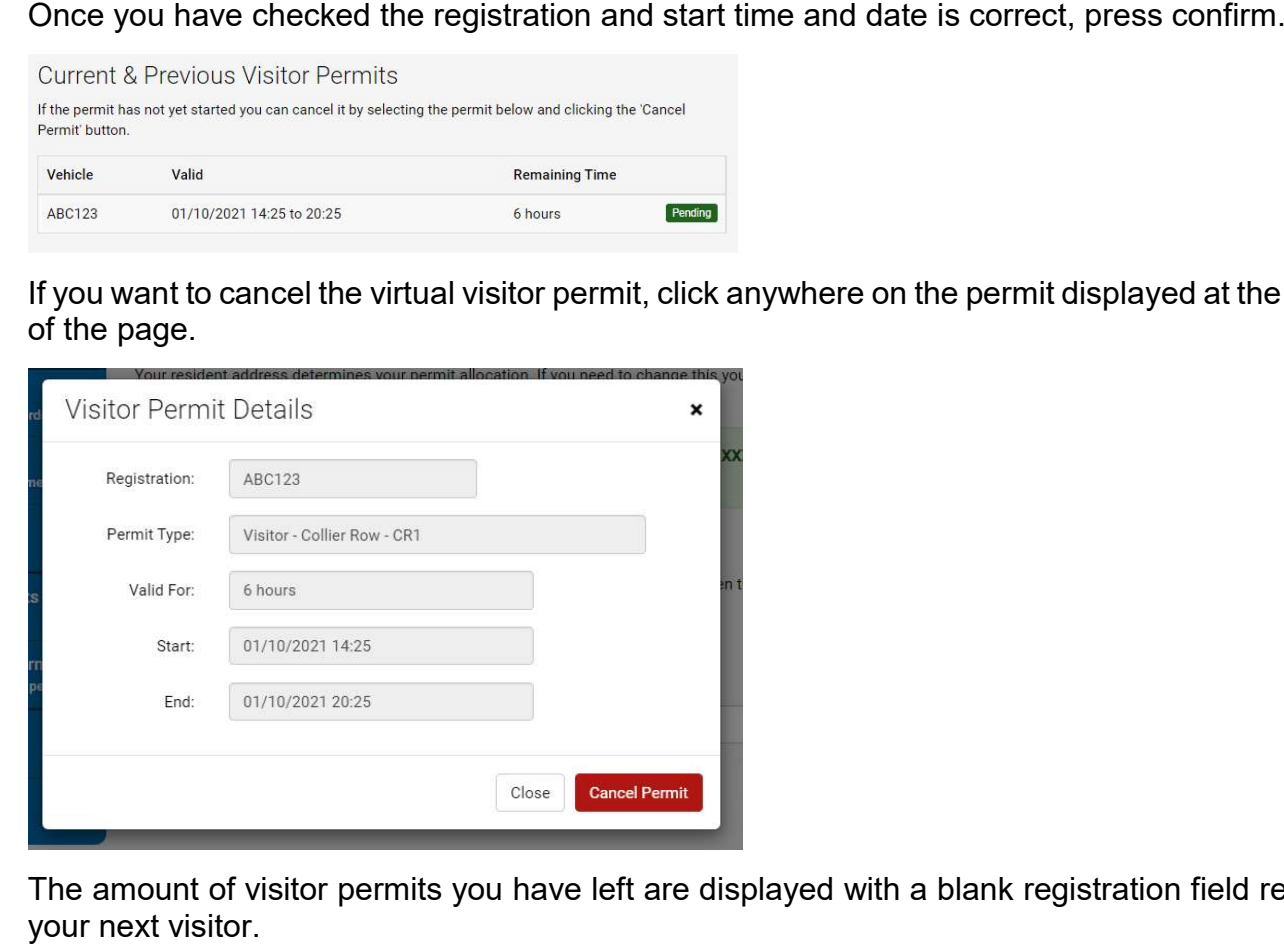

 The amount of visitor permits you have left are displayed with a blank registration field ready for your next visitor.

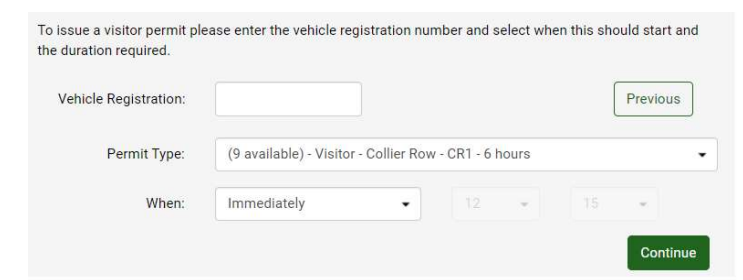

# **Parking bay suspensions**

 A suspension virtual permit is for professionals such as building contractors requiring a restricted section of the road network to be suspended for a set period of time.

 This virtual permit can be purchased directly by the company requiring a suspension or by a member of the public employing them to carry out works.

A suspension can be applied to the following restrictions:

- Resident bays
- Business bays
- Pay and display bays
- Single yellow lines

## Help with applying for a suspension

Select the area you would like a suspension for.

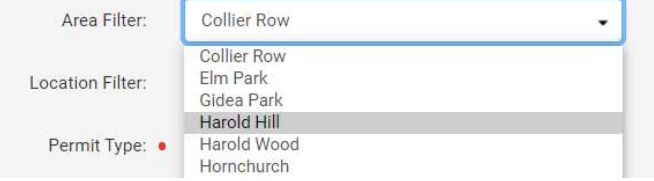

## Select the location you require.

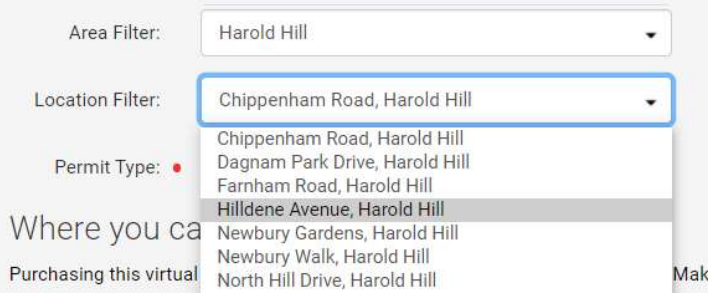

Enter your registration and the date you would like the suspension to start from.

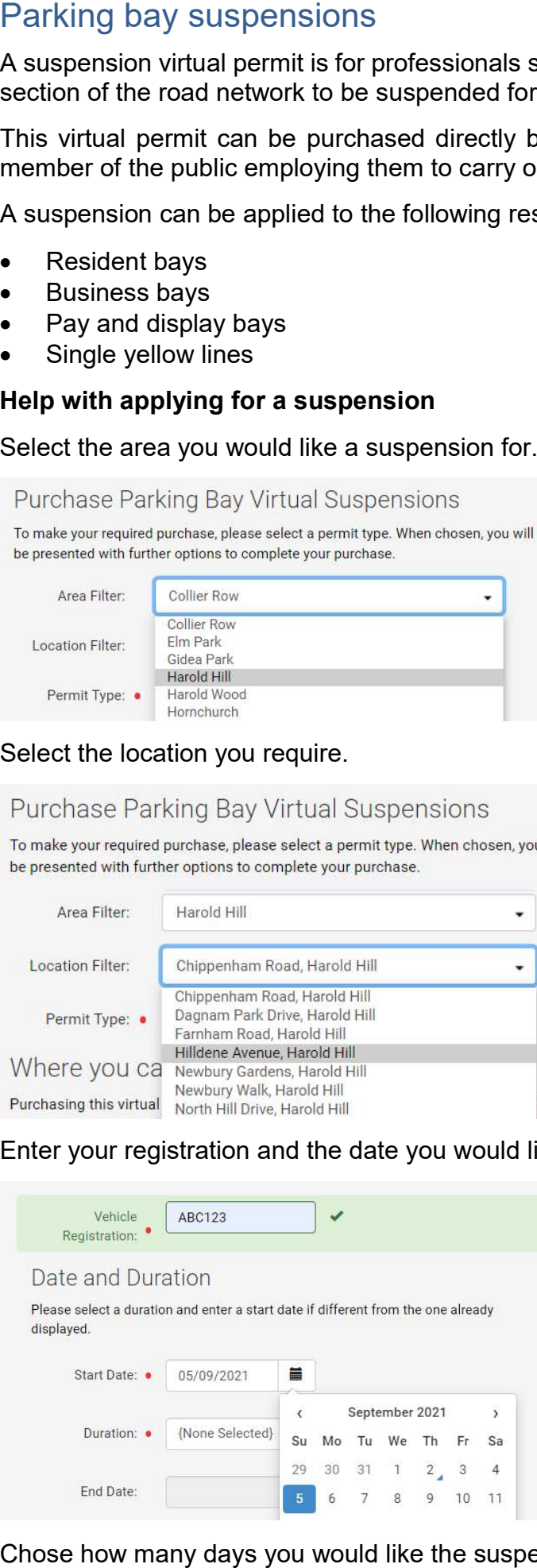

Chose how many days you would like the suspension for.

## Date and Duration

Please select a duration and enter a start date if different from the one already displayed.

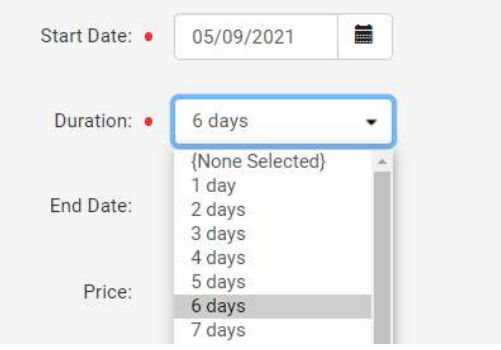

Select you as the logged in account holder to be the virtual permit holder.

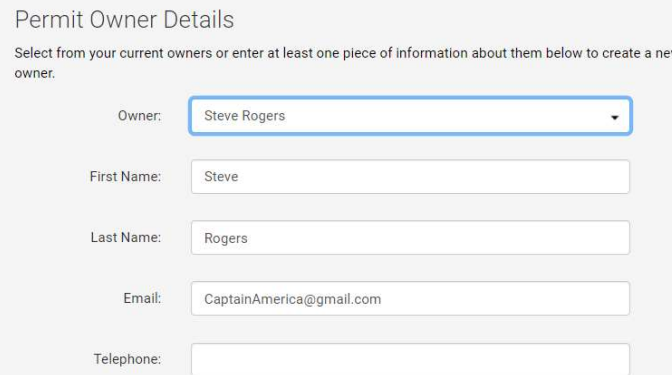

Click the terms and conditions to open them in a new window and check the box to agree.

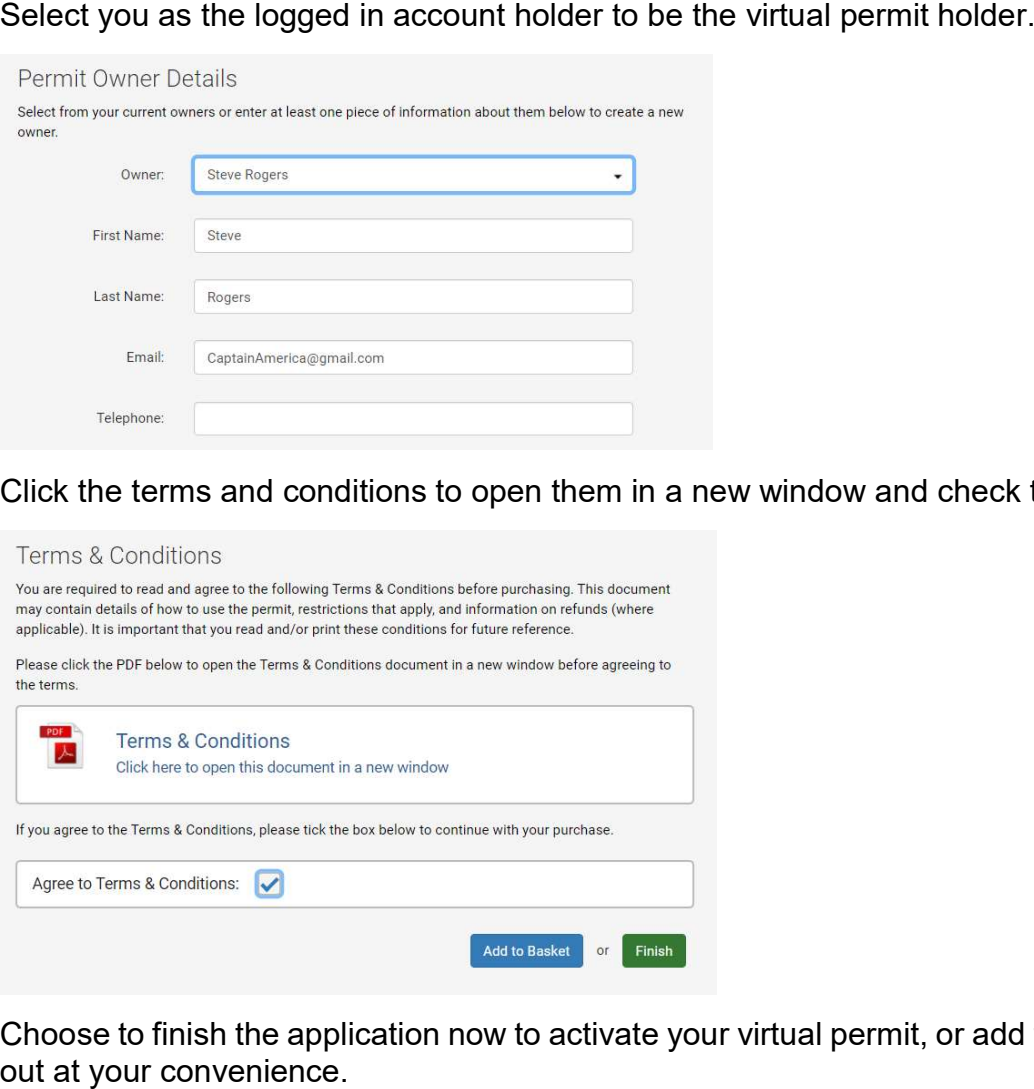

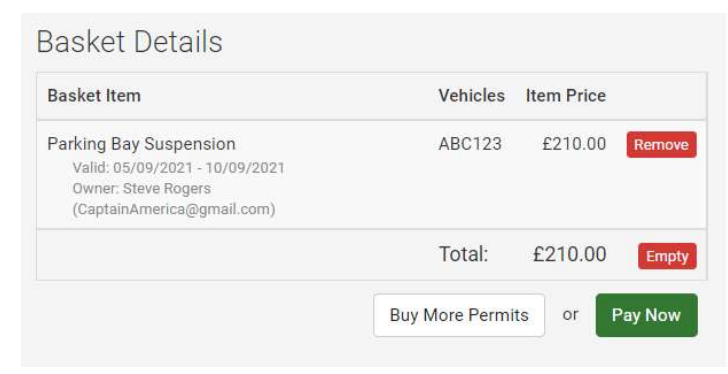

# Car park virtual season ticket

 Car park virtual season tickets allowing for long term parking in surface and multi-storey car parks without the need to purchase a daily pay and display ticket either from a ticket machine or through the RingGo cashless parking app. ar par<br>r parl<br>hout<br>Ring<br>r par<br>pric MiP<br>y youal s

 Car park virtual season tickets can be purchased monthly, quarterly or yearly through a MiPermit account.

 The prices for a virtual car park season ticket vary depending on location and are displayed on the MiPermit app when making an application.

 Only your vehicle registration and a debit / credit card is required for you to purchase a car park virtual season ticket.

## Help applying for a car park virtual season ticket

Select the car park you want to purchase a season ticket for.

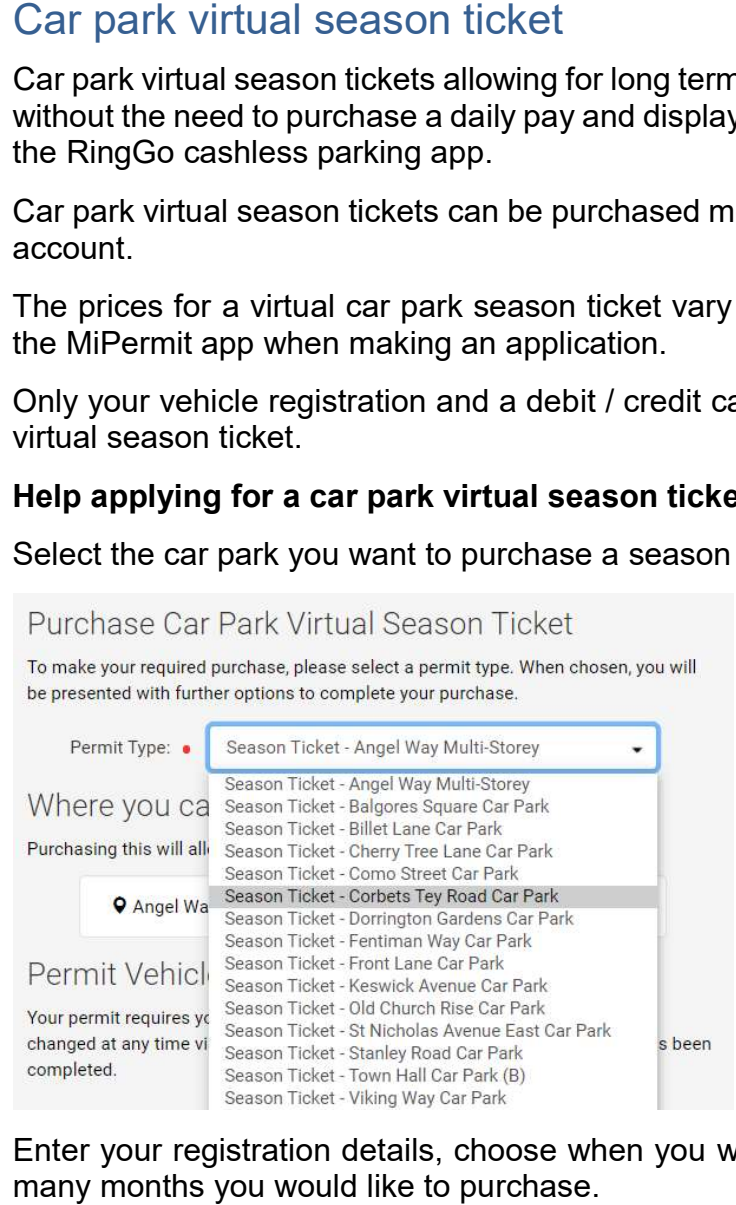

 Enter your registration details, choose when you would like your virtual permit to start and how many months you would like to purchase.

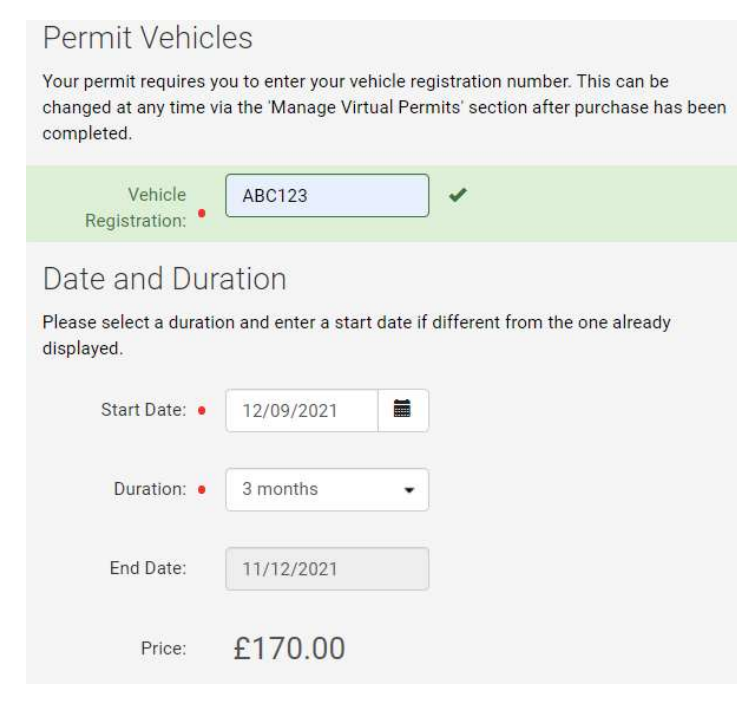

Choose whether or not you want your virtual permit to renew automatically and select the logged in user, or add another person as the virtual permit owner.

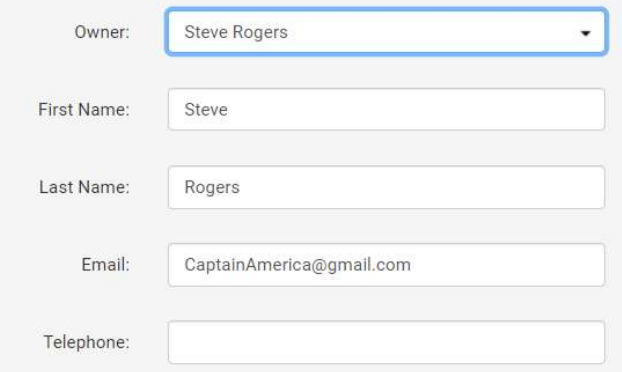

Click the terms and conditions to open them in a new window and check the box to agree.

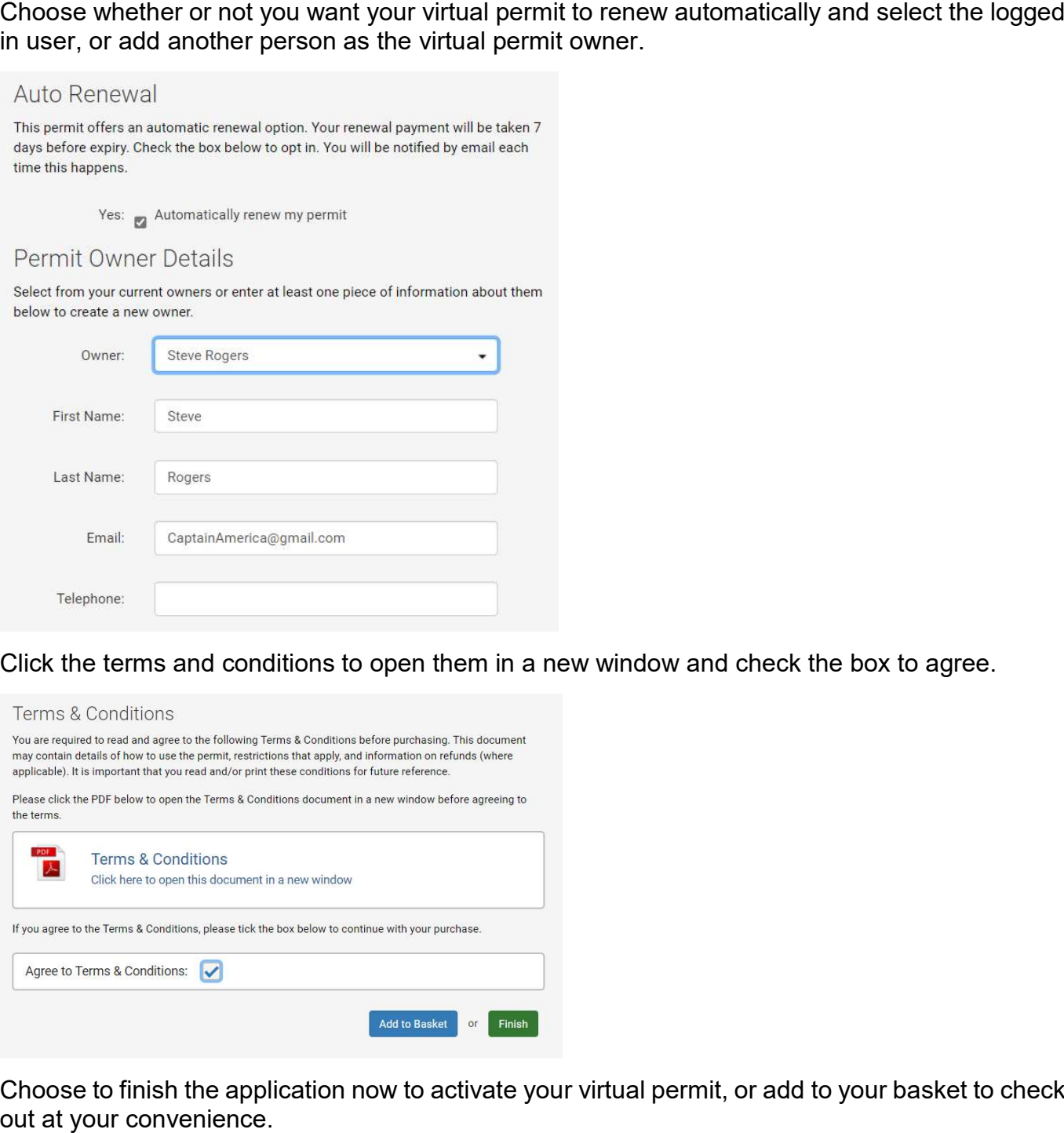

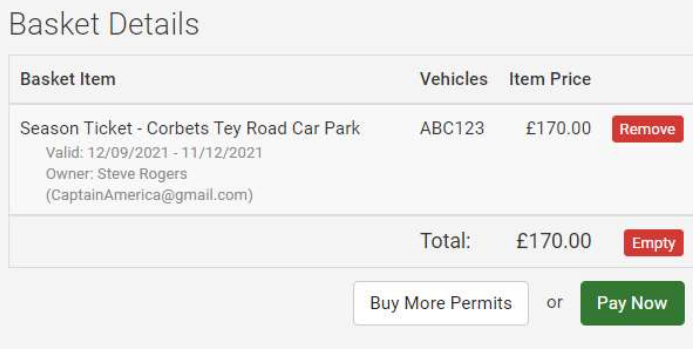

# Commuter virtual voucher permit

 Voucher virtual parking permits are valid for use in voucher bays where parking is signposted as voucher parking only. Commuter vi<br>
youcher virtual p<br>
oucher parking<br>
youcher bays are<br>
Crow Lane<br>
Davidson W:<br>
Marks Road<br>
Richmond R<br>
Shaftesbury<br>
Victoria Road<br>
Wheatsheaf<br>
virtual voucher<br>
The price of a vo<br> **lelp applying for the price of** 

Voucher bays are only located in Romford in the roads listed below:

- $\bullet$ Crow Lane
- Davidson Way
- Marks Road
- Richmond Road
- Shaftesbury Road
- Victoria Road
- Wheatsheaf Road

A virtual voucher permit is valid for 1 calendar year from the date of purchase.

The price of a voucher permit is displayed on the MiPermit application page.

## Help applying for a virtual voucher permit

 Enter the registration you want the virtual permit for and the date you want it to start from. This cannot be more than 30 days in the future.

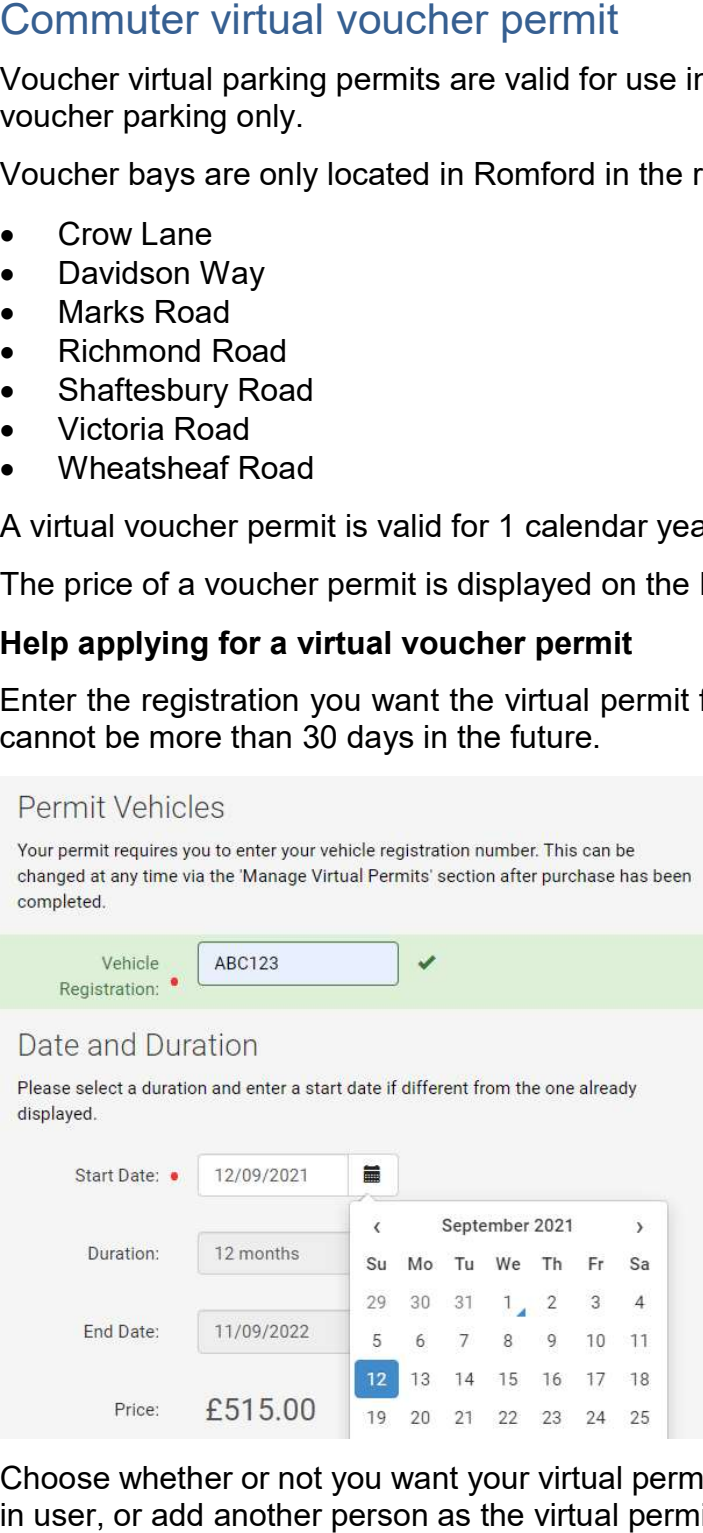

 Choose whether or not you want your virtual permit to renew automatically and select the logged in user, or add another person as the virtual permit owner.

## Auto Renewal

This permit offers an automatic renewal option. Your renewal payment will be taken 7 days before expiry. Check the box below to opt in. You will be notified by email each time this happens.

Yes: Automatically renew my permit

## Permit Owner Details

Select from your current owners or enter at least one piece of information about them below to create a new owner.

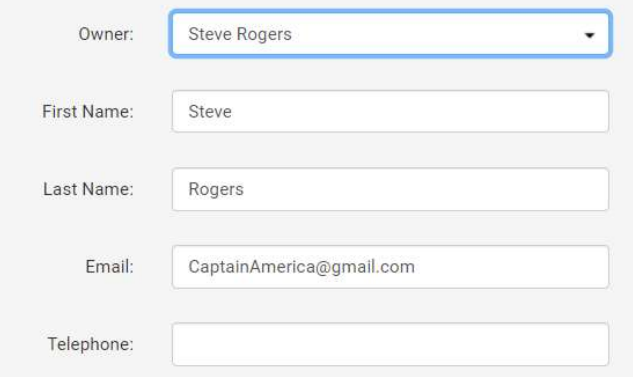

Click the terms and conditions to open them in a new window and check the box to agree.

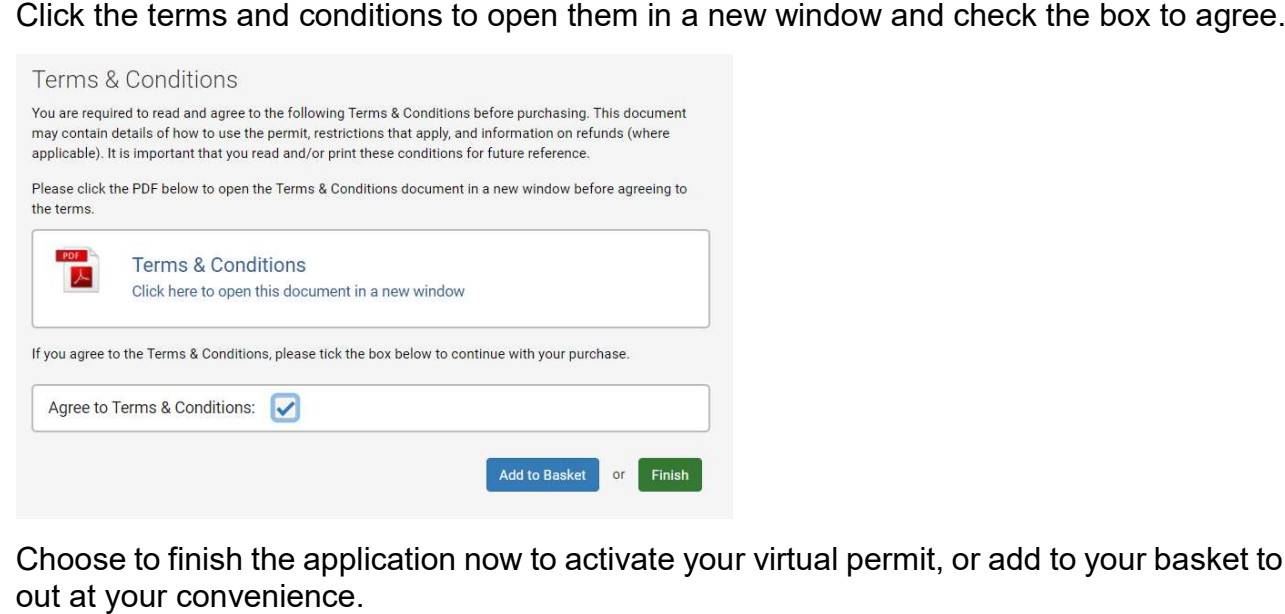

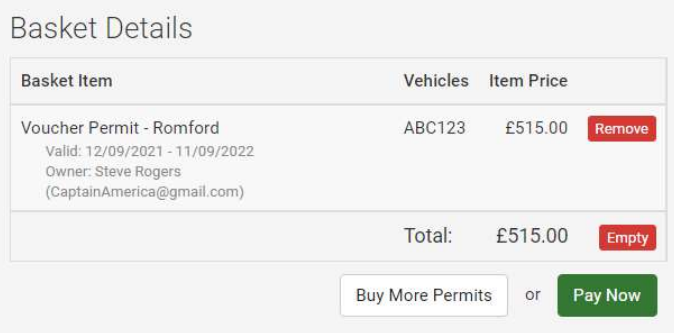

# Health and home care virtual permit

 The health and home care virtual permit is for medical professionals such as doctors, nurses, midwives and home care workers recognised by the NHS or by an organisation responsible for providing health care in the London Borough of Havering. **dealth and h**<br>he health and h<br>idwives and hor<br>roviding health c<br>virtual health ar<br>• Residents<br>• On-street r<br>• Single yelle<br>**elp for medical**<br>pload the evider

A virtual health and home care virtual permit allows for parking in the restricted areas listed below:

- Residents permit bays
- $\bullet$ On-street pay and display bays
- $\bullet$ Single yellow lines

## Help for medical professionals applying for a health and homecare virtual permit

Upload the evidence required to support your application.

## **Applicants Proofs**

Please use the 'Browse' buttons to upload the required number of proofs. When the proof has uploaded successfully you will receive a confirmation message below.

## Please upload the following:

- An up to date job profile and person specification
- A copy of the hire/lease agreement or proof of vehicle ownership such as a V5C
- A copy of the insurance document in the applicants name showing business use
- A letter of authorisation from their line manager, on headed paper

## Formats allowed are jpg, png and pdf.

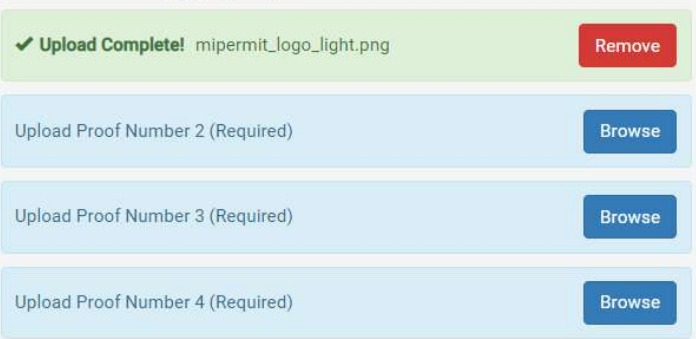

 Enter the registration you want the virtual permit for and the date you want it to start from. This Enter the registration you want the virtual<br>cannot be more than 30 days in the future.

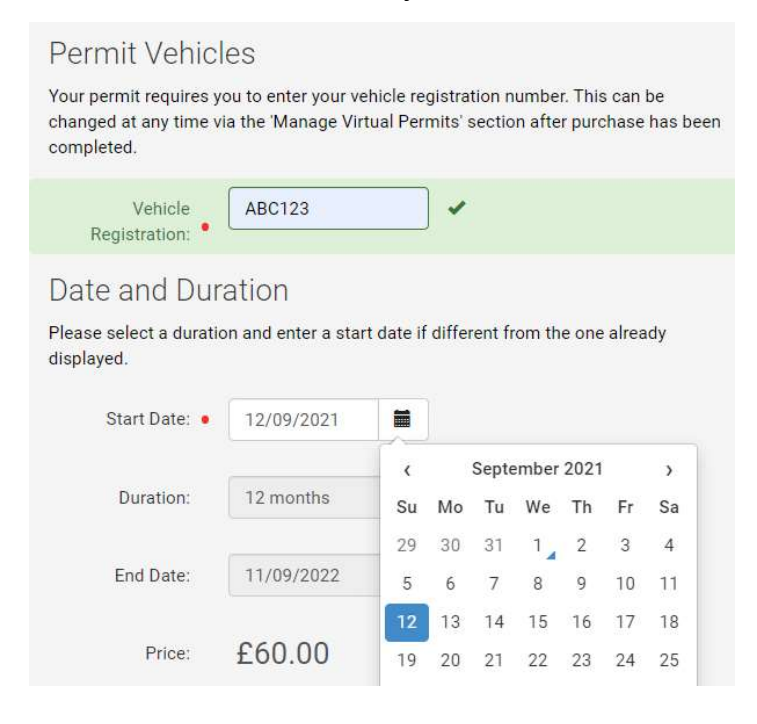

Select you as the logged in account holder to be the virtual permit holder.

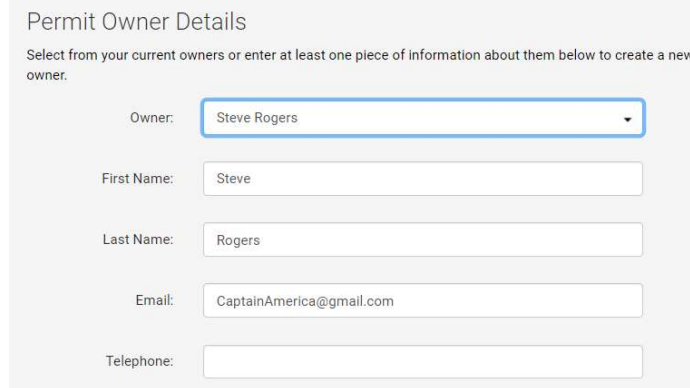

Click the terms and conditions to open them in a new window and check the box to agree.

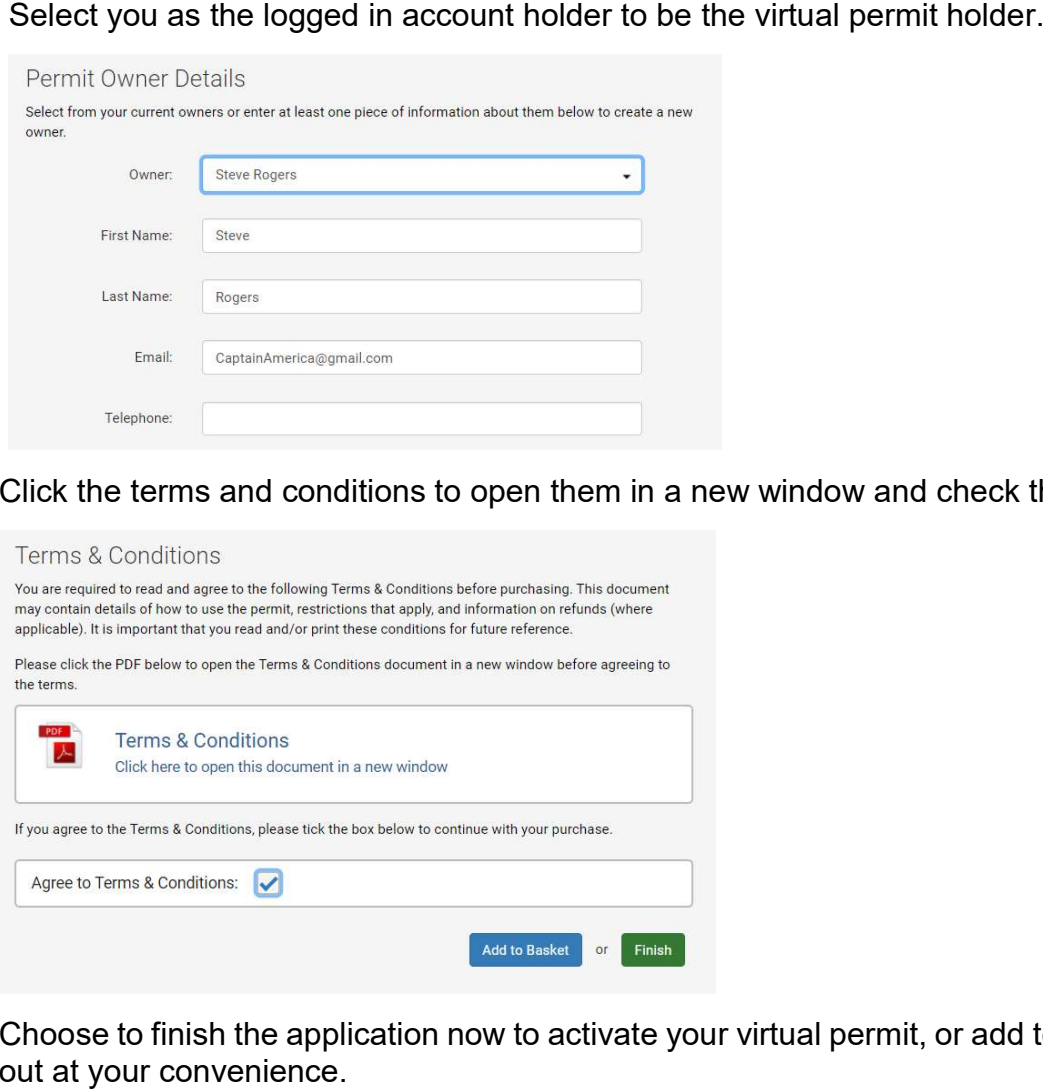

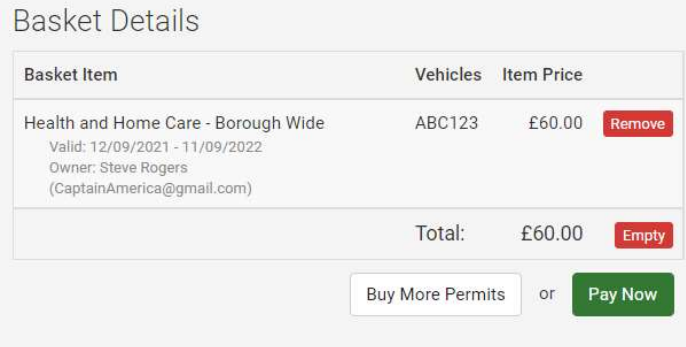

)<br>omestic<br>re certified b<br>nem to contin<br>he domestic<br>simily or clos<br>domestic ca<br>or use in a re The domestic carer virtual parking permit is for a residents living a residential parking zone who are certified by their General Practitioner as needing essential daily care visits in order to enable them to continue living independently.

 The domestic carer virtual permit is for providing unpaid, personal and essential home care by family or close friends of the applicant only.

 A domestic carer virtual parking permit allows parking for a maximum of 2 hours and is only valid for use in a resident parking zone for which it is issued in the following parking spaces:

- $\bullet$ permit holder only bays
- permit holder shared use bays

# peri<br>peri<br>**lelp fo**<br>pload Help for domestic carers applying for an access permit

Upload the evidence required to support your application.

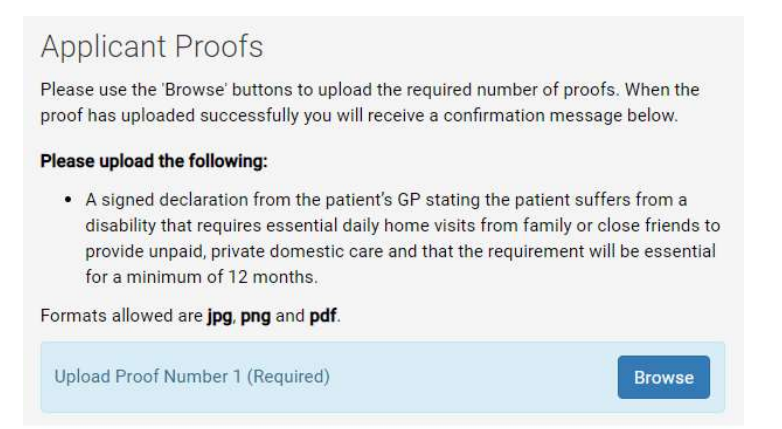

 Pick the date you want your virtual permit to start from. This can be a maximum of 30 days in advance.

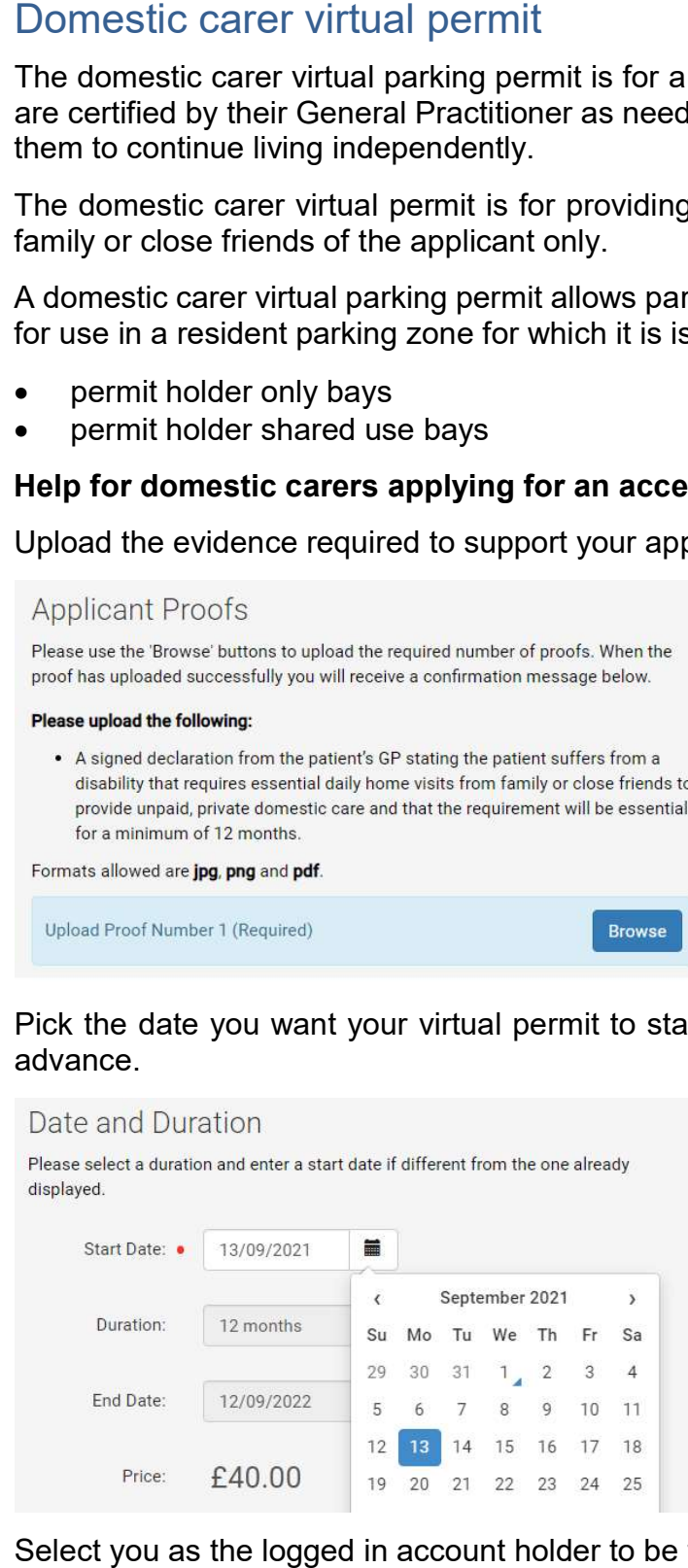

Select you as the logged in account holder to be the virtual permit holder.

Permit Owner Details

Select from your current owners or enter at least one piece of information about them below to create a new

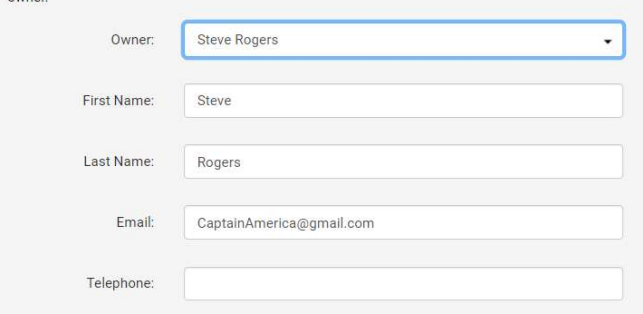

Click the terms and conditions to open them in a new window and check the box to agree.

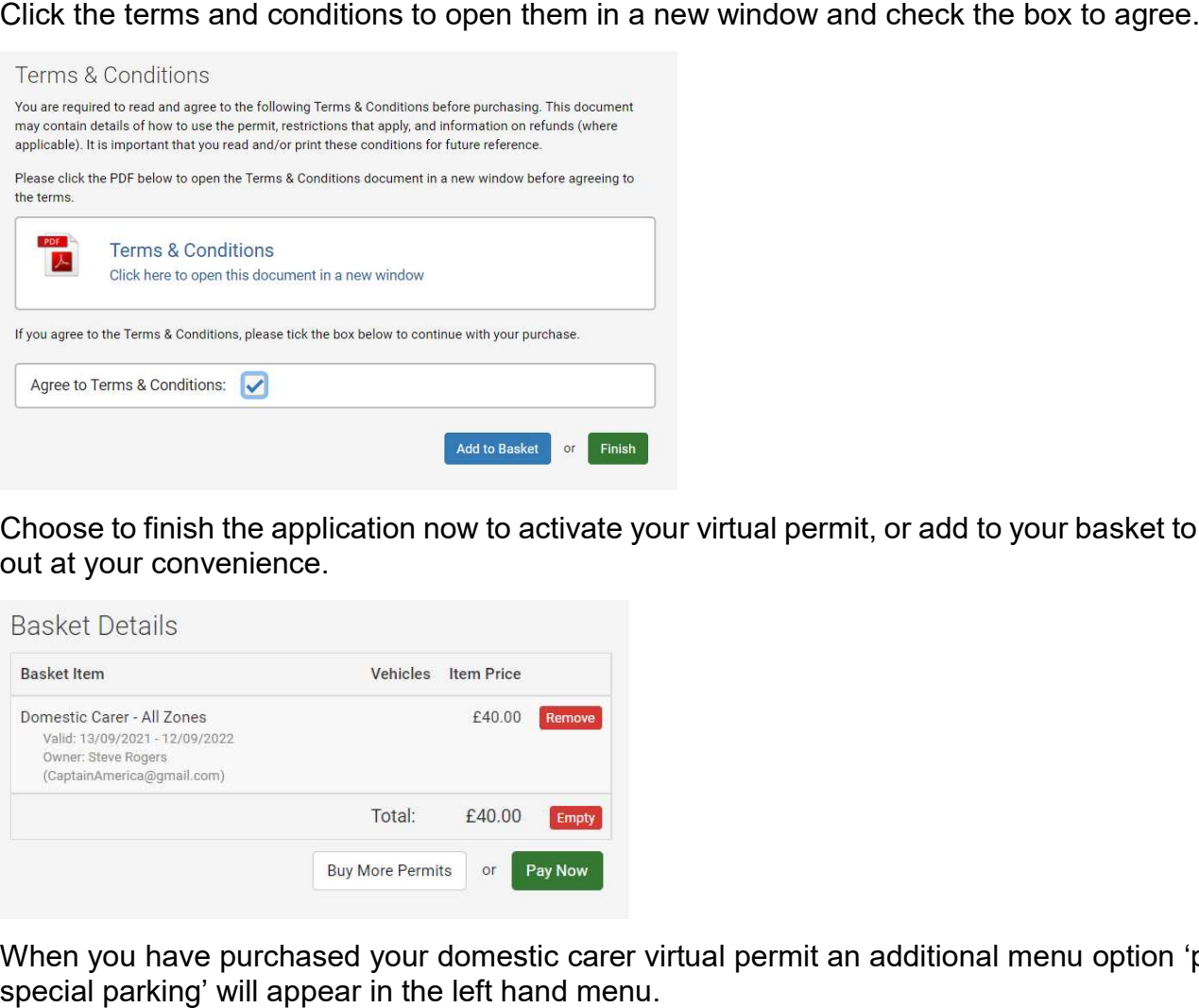

 Choose to finish the application now to activate your virtual permit, or add to your basket to check out at your convenience.

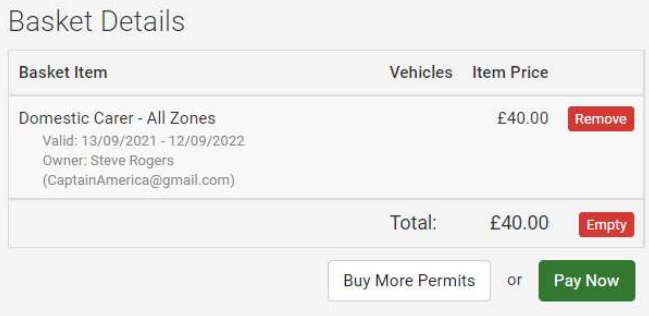

 When you have purchased your domestic carer virtual permit an additional menu option 'pay for special parking' will appear in the left hand menu.

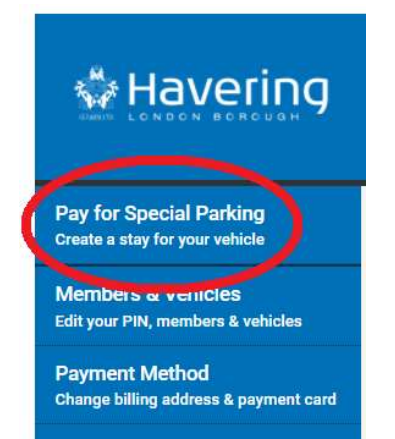

Select the new option to activate a stay using your domestic carer virtual parking permit. The vehicle registration options will default to the ones saved on your account under the

 If you want to add or remove a vehicle associated with your account you will need to update your information in 'Members & Vehicles' tab on the left hand menu.

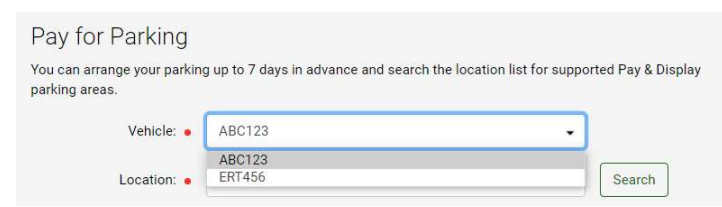

Select the resident parking zone you wish to use your virtual permit in.

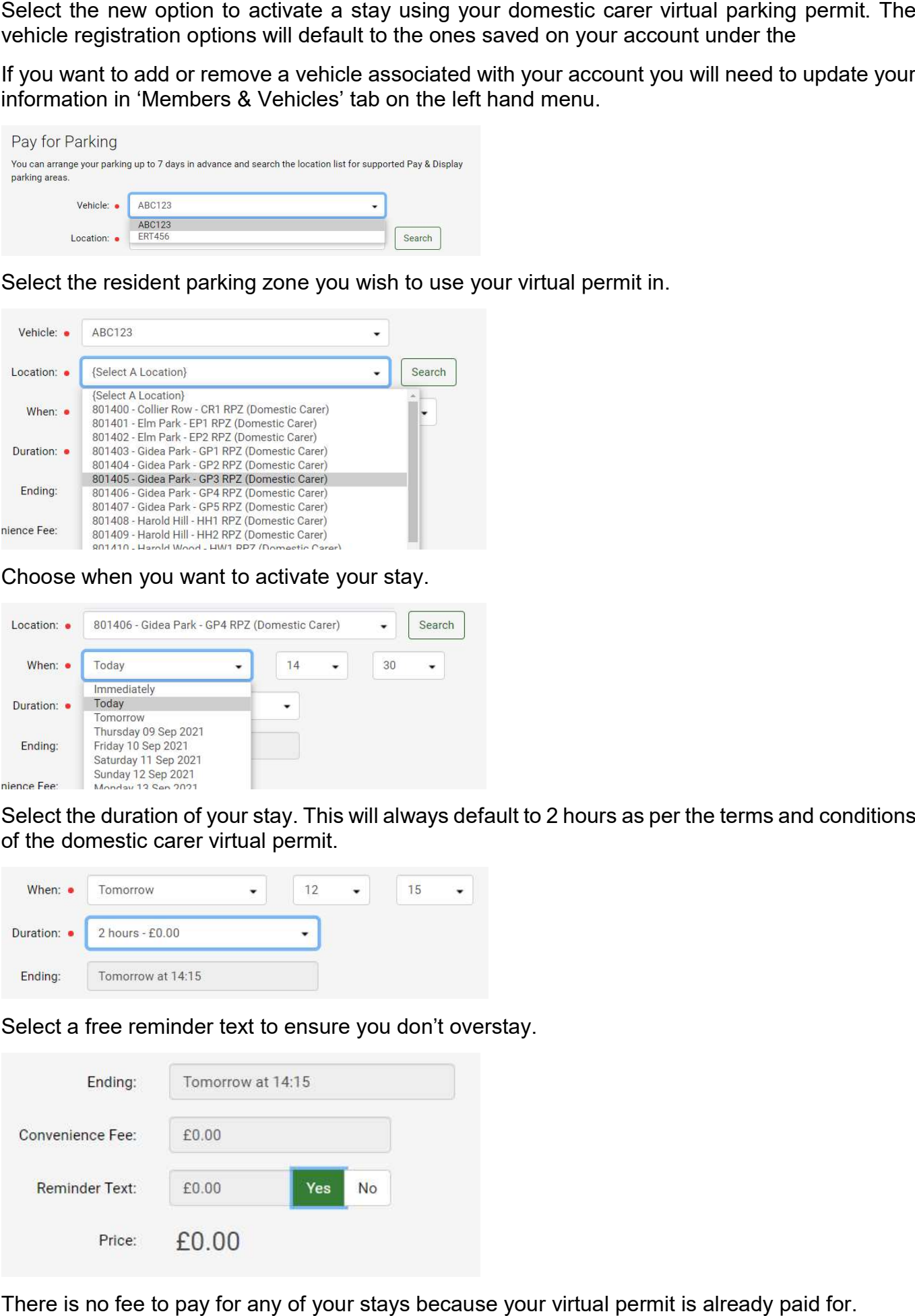

Choose when you want to activate your stay.

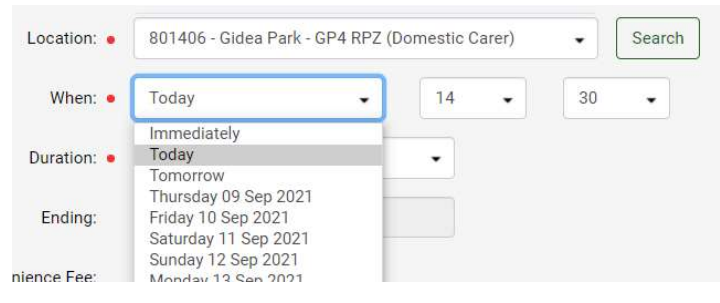

 Select the duration of your stay. This will always default to 2 hours as per the terms and conditions of the domestic carer virtual permit.

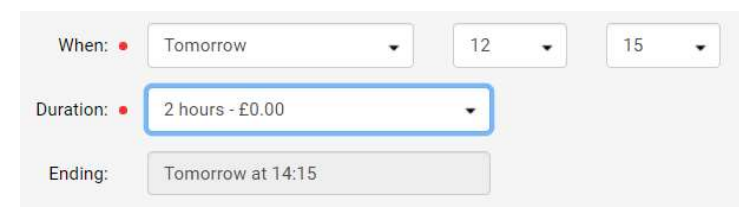

Select a free reminder text to ensure you don't overstay.

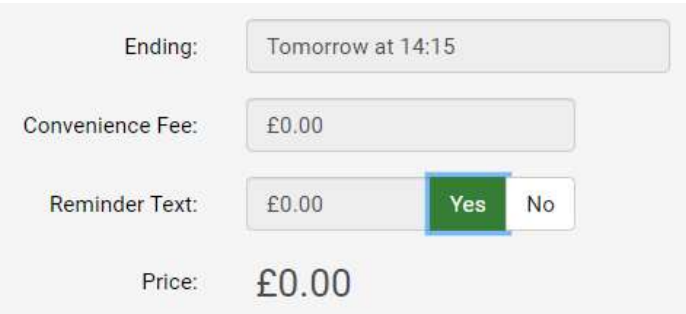

There is no fee to pay for any of your stays because your virtual permit is already paid for.

Click create stay and add any notes for your own records.

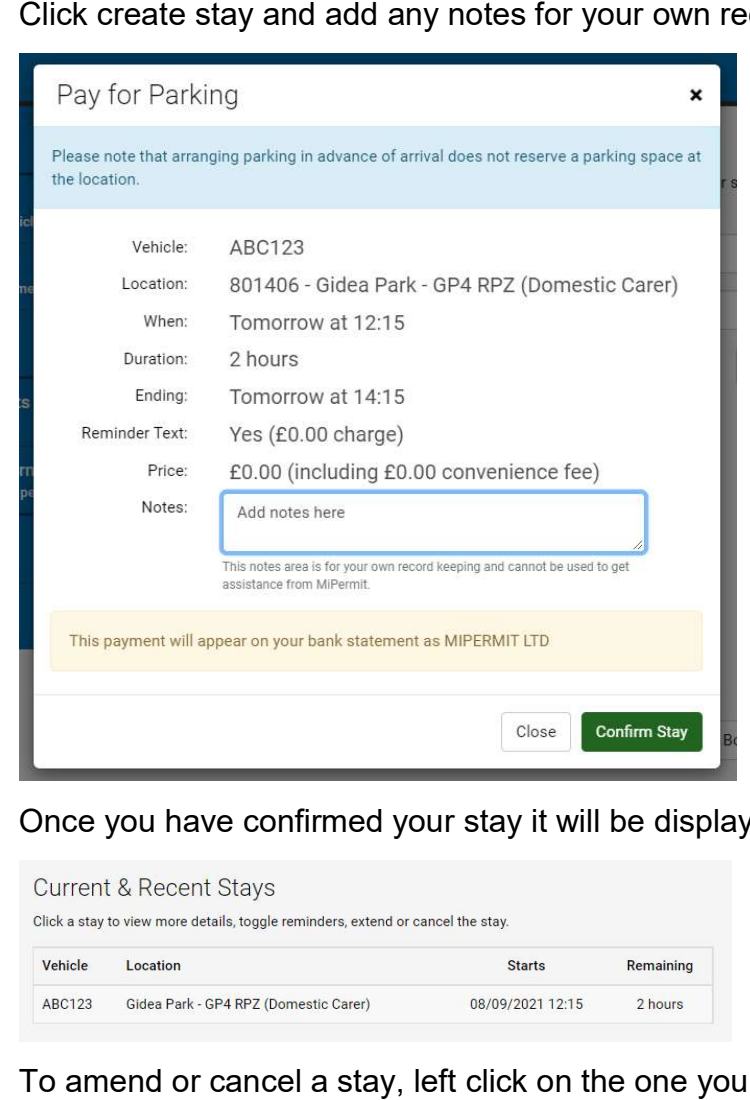

Once you have confirmed your stay it will be displayed at the top of the current screen.

**Current & Recent Stavs** Click a stay to view more details, toggle reminders, extend or cancel the stay. Vehicle Location **Starts** Remaining ABC123 Gidea Park - GP4 RPZ (Domestic Carer) 08/09/2021 12:15 2 hours

To amend or cancel a stay, left click on the one you want to amend to open a dialogue box.

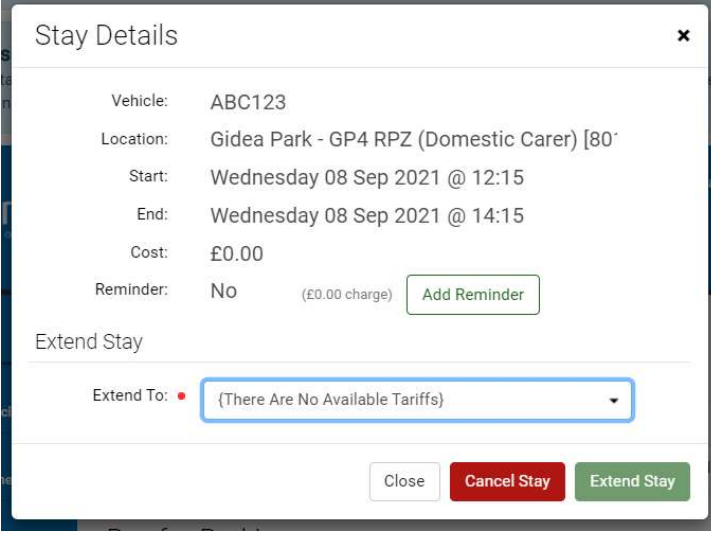

# Carer school street access permit

 Carer school Street access virtual permits allow carers responsible for resident care living within a zone to enter a school street during the restricted times of operation. Carer school<br>
Sarer school Stree<br>
zone to enter a<br>
spplication proof r<br>
• Proof of dis<br>
• Proof of you<br>
vehicle reg<br>
Application proof<br>
• Proof you<br>
allowance

Application proof required for unregistered carers:

- Proof of disability for the person you are caring for, e.g. a Doctor's letter and;
- Proof of your vehicle V5C / lease agreement / company car showing your name and the vehicle registration number

Application proof required for registered carers:

- allowance award letter and; Proof you are a registered carer for a resident within a school street zone, e.g. a carers
- Proof of your vehicle V5C / lease agreement / company car showing your name and the vehicle registration number

## Help for carers applying for a school street access permit

 To apply for a school street access permit choose the school street scheme from the drop down list.

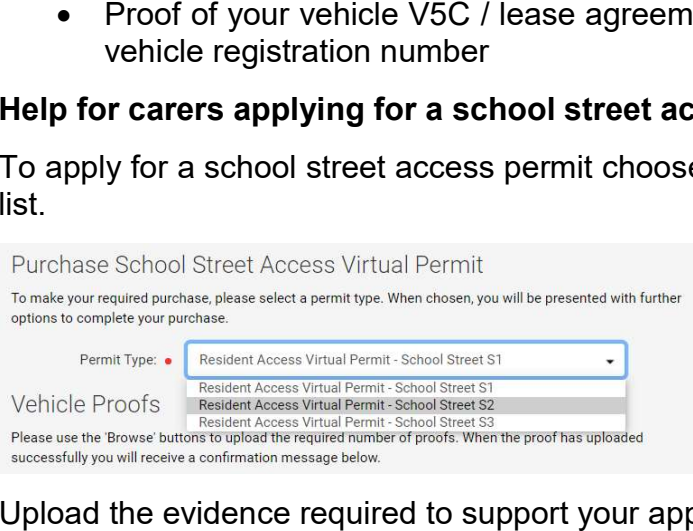

Upload the evidence required to support your application and enter your vehicle registration.

- 
- 
- 

- 
- 

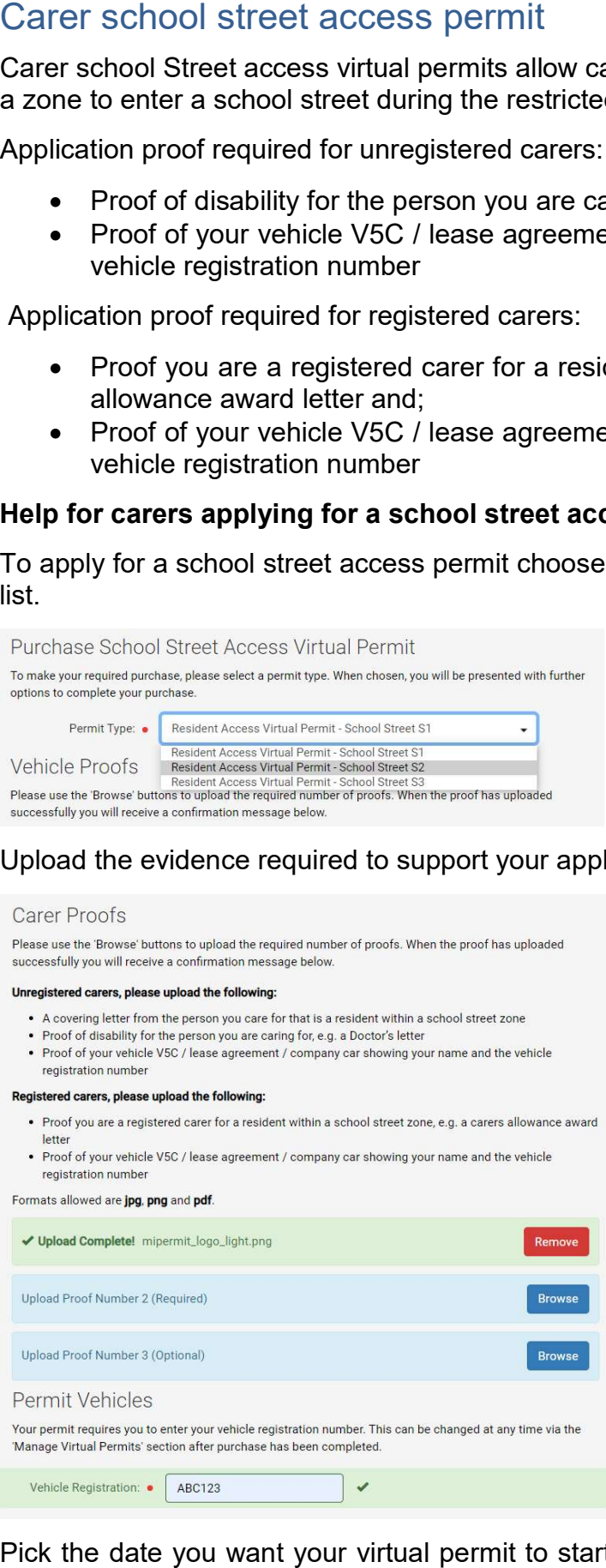

 Pick the date you want your virtual permit to start from. This can be a maximum of 30 days in advance.

## Date and Duration

Please select a duration and enter a start date if different from the one already displayed.

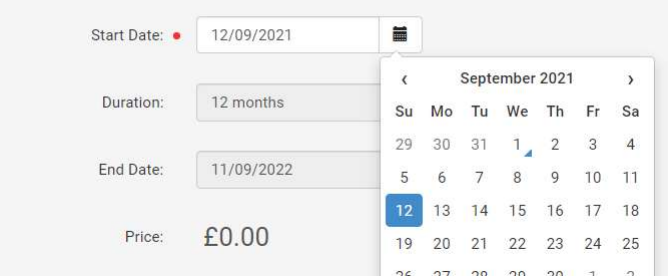

Select you as the logged in account holder to be the virtual permit holder.

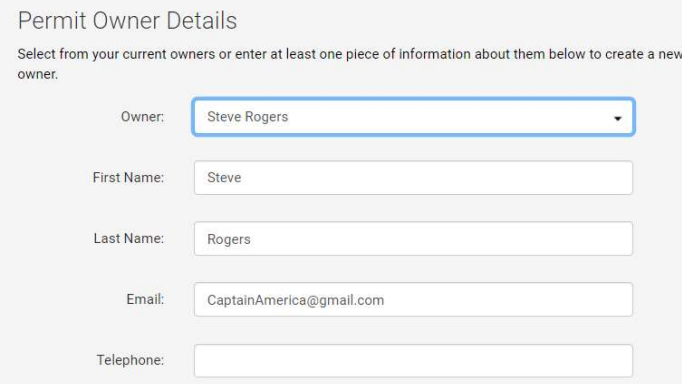

Click the terms and conditions to open them in a new window and check the box to agree.

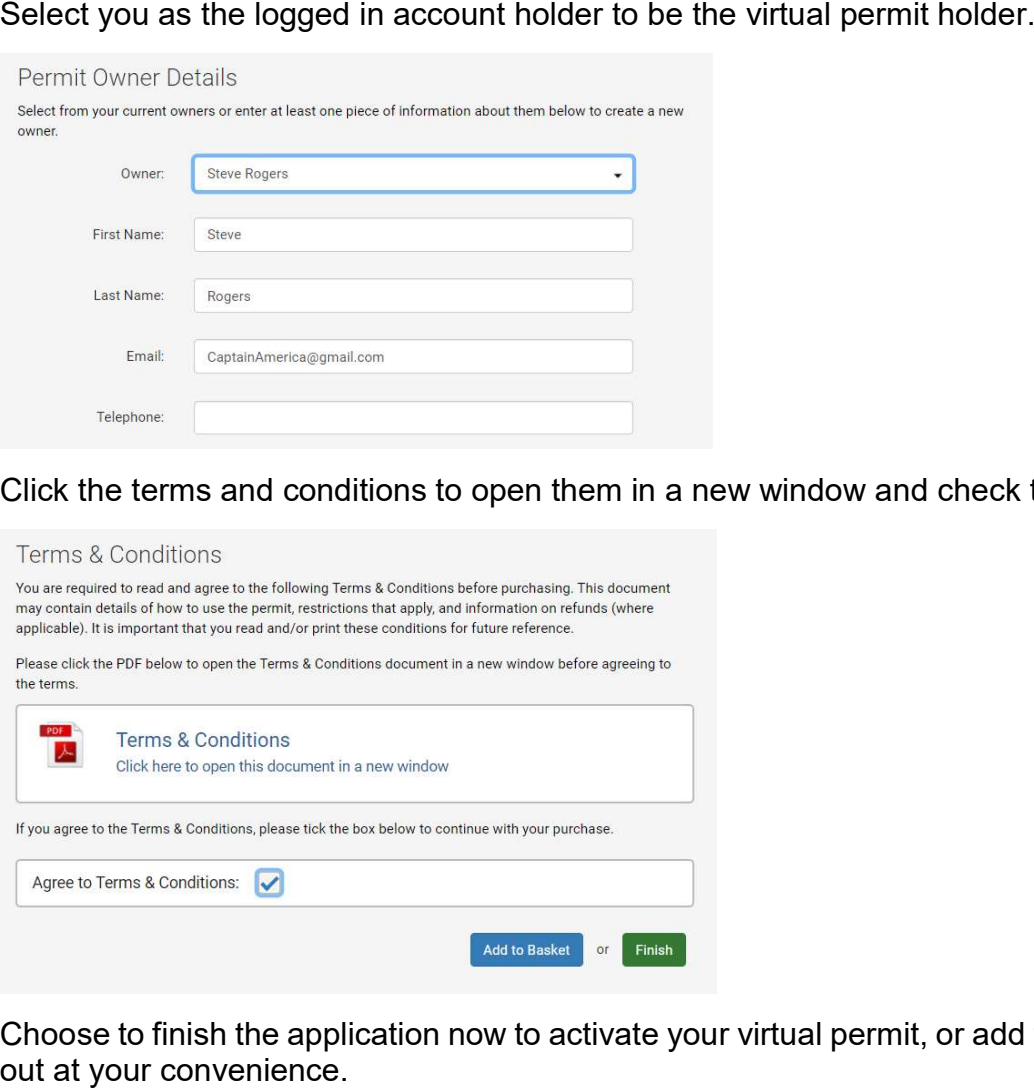

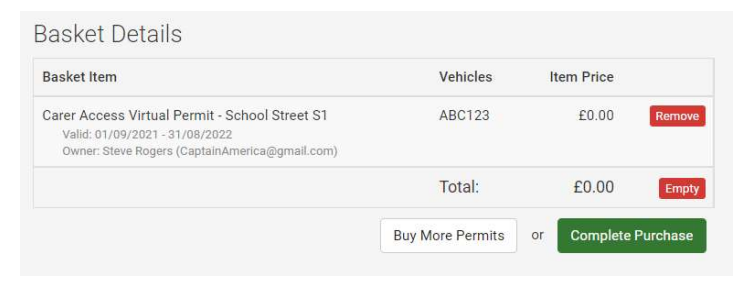

 The personal assistant virtual permit is only for self-employed health care professionals working in partnership with Adult Social Care for the London Borough of Havering.

A personal assistant virtual permit allows for parking in the restricted areas listed below:

- Residents permit bays
- On-street pay and display bays
- Single yellow lines

## Help applying for a personal assistant virtual permit

 Upload an email from your line manager conforming your employment with Adult Social Care for the London Borough of Havering.

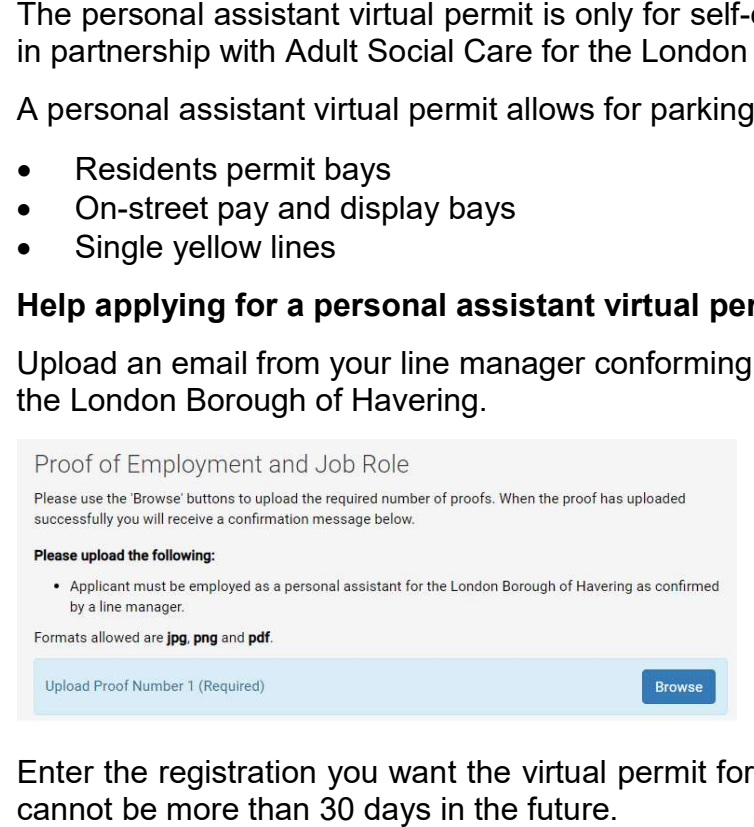

 Enter the registration you want the virtual permit for and the date you want it to start from. This cannot be more than 30 days in the future.

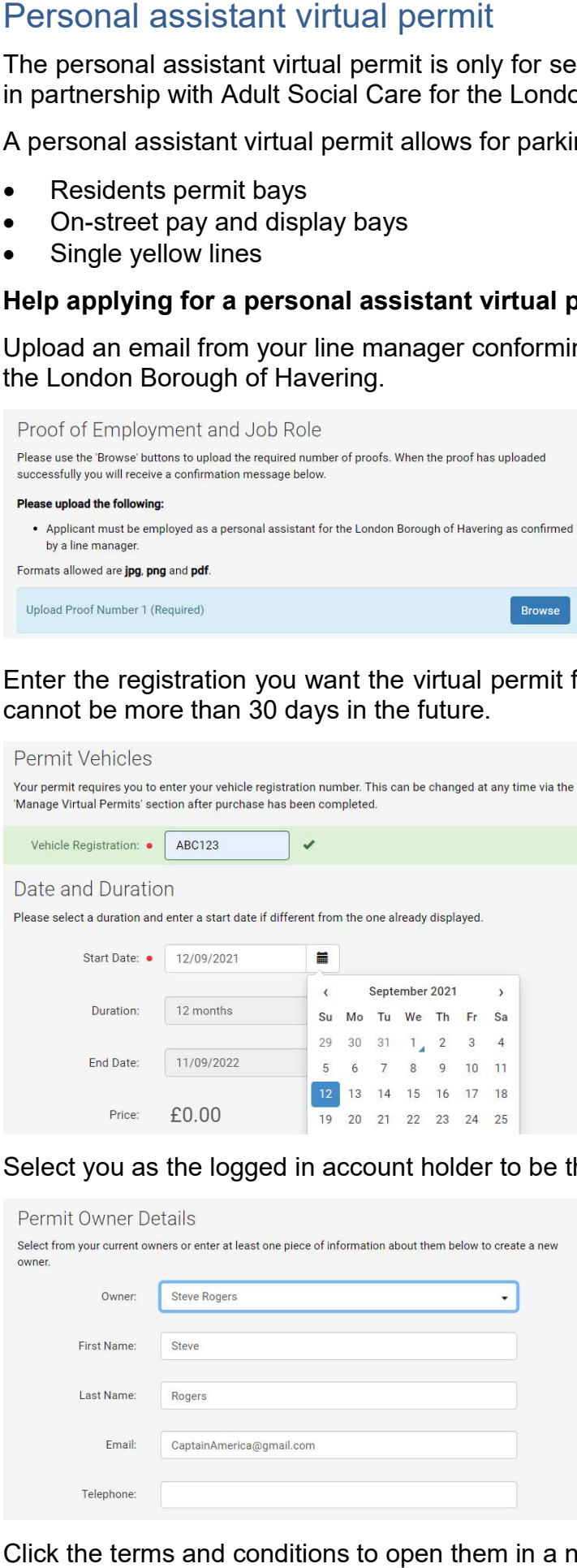

Select you as the logged in account holder to be the virtual permit holder.

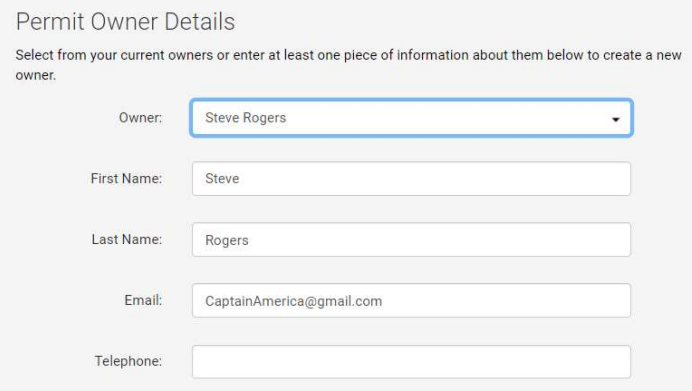

Click the terms and conditions to open them in a new window and check the box to agree.

## Terms & Conditions

You are required to read and agree to the following Terms & Conditions before purchasing. This document<br>may contain details of how to use the permit, restrictions that apply, and information on refunds (where<br>applicable).

Please click the PDF below to open the Terms & Conditions document in a new window before agreeing to the term

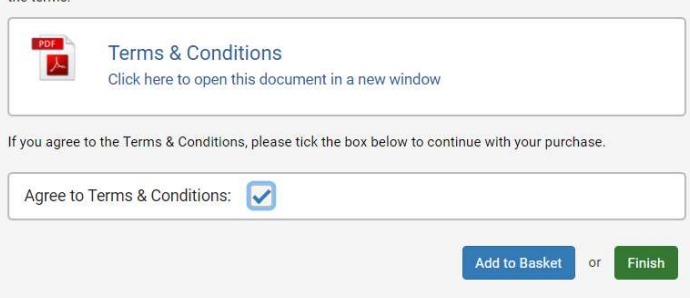

 $\begin{array}{c} \begin{array}{c} \begin{array}{c} \begin{array}{c} \end{array} \\ \begin{array}{c} \end{array} \end{array} \end{array} \end{array}$ Choose to finish the application now to activate your virtual permit, or add to your basket to check out at your convenience.

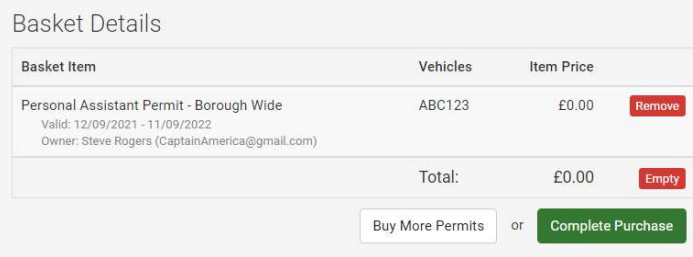

ichool<br>school<br>chool dro<br>f operatio A school street closes a designated area outside of a school entrance to motorised traffic at school drop off and pick up times in the morning and afternoon during school term time. The times of operation for each school street is signposted on entry and exit.

 A school street zone is accessible only to pedestrians and non-motorised transport during the times of prohibition, with few exceptions.

There is no charge for a school street access virtual permit.

## Residents living within a zone

 Residents living in a school street within a resident parking zone will automatically qualify for the virtual permit when they apply for, or renew their virtual resident parking permit. school st<br>mes of pro<br>here is no<br>**esidents**<br>esidents l<br>rtual perm

 Residents living in a school street zone not in an existing resident parking zone will be required to apply for a school street virtual parking permit through MiPermit.

Eligibility for residents will be confirmed through their council tax reference number on application.

Application proof required:

- Your council tax reference number
- registration number and the address it is registered at • Proof of your vehicle V5C / lease agreement / company car showing your name, the vehicle

## Help for residents applying for a school street access permit

 To apply for a school street access permit choose the school street scheme from the drop down list.

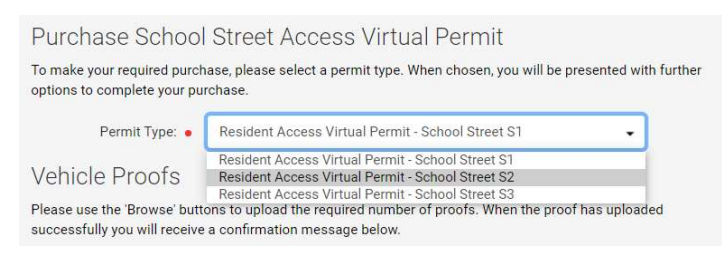

 Upload evidence of your vehicle and enter your registration number. For the vehicle to qualify for a virtual access permit, it must be registered at your home address.

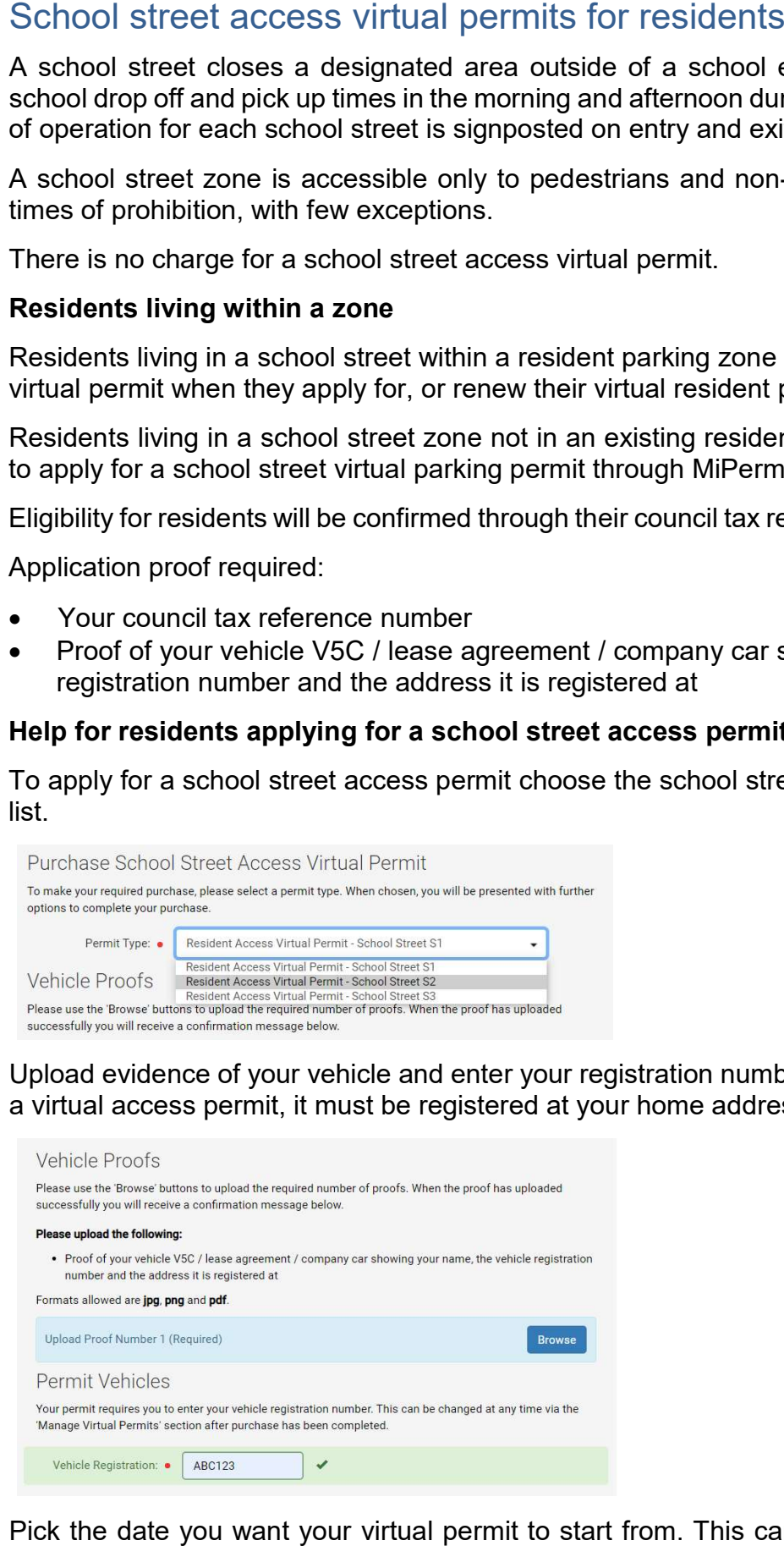

 Pick the date you want your virtual permit to start from. This can be a maximum of 30 days in advance.

## Date and Duration

Please select a duration and enter a start date if different from the one already displayed.

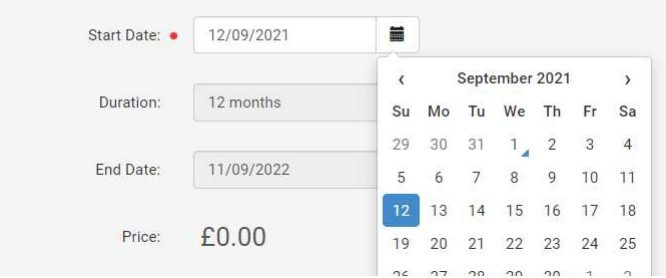

Select you as the logged in account holder to be the virtual permit holder, or add a different user Select you as the logged in account holder to be the virtual permit holder, or add a different user<br>if you are applying for someone else with a vehicle registered to your household. As the account holder you are responsible for managing all permits registered to your account.

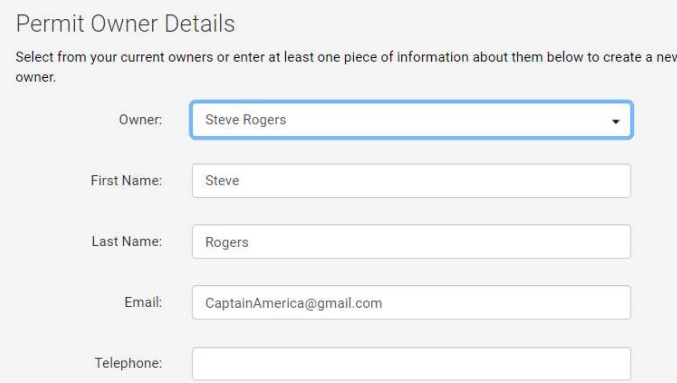

Click the terms and conditions to open them in a new window and check the box to agree.

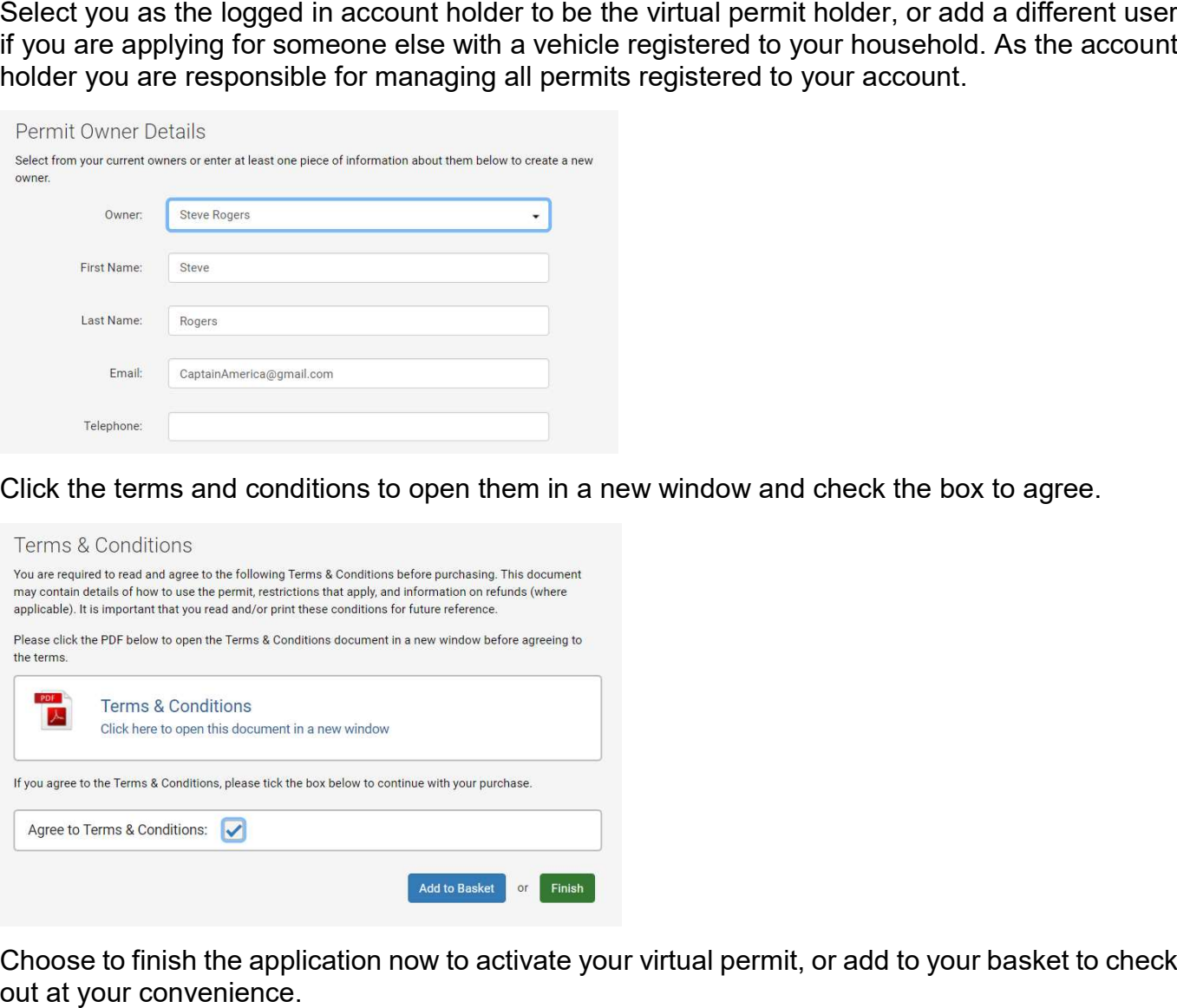

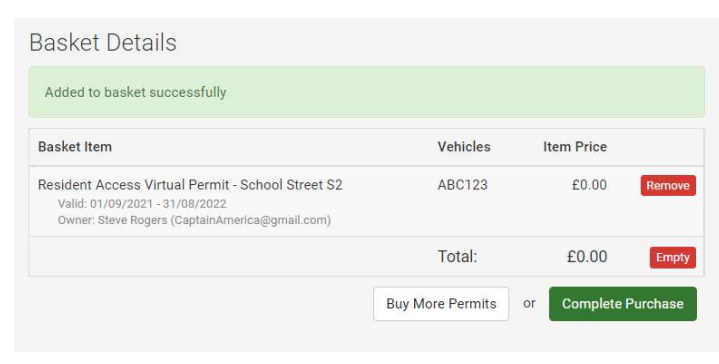

## School street access virtual permits for businesses

 A school street closes a designated area outside of a school entrance to motorised traffic at of operation for each school street is signposted on entry and exit. chool<br>school<br>f opera school drop off and pick up times in the morning and afternoon during school term time. The times

 A school street zone is accessible only to pedestrians and non-motorised transport during the times of prohibition, with few exceptions.

There is no charge for a school street access virtual permit.

## Businesses within a zone

Application proof required:

- Proof of the business name trading at the specified address
- Proof of your vehicle V5C / lease agreement / company car showing your name / business
- Proof your business has private parking accessed through a restricted school street, e.g. a property plan
- Proof of any vehicle owned by your employees requiring access to your private parking should meet one or more of the following conditions;
	- $\circ$ Proof of employment, e.g. wage slip or contract with sensitive information redacted and;
	- and the vehicle registration number or; o Proof of the vehicle V5C / lease agreement / company car showing your employees name
	- o Proof of insurance showing your employee is a named driver

## Help for businesses applying for a school street access permit

 To apply for a school street access permit choose the school street scheme from the drop down list.

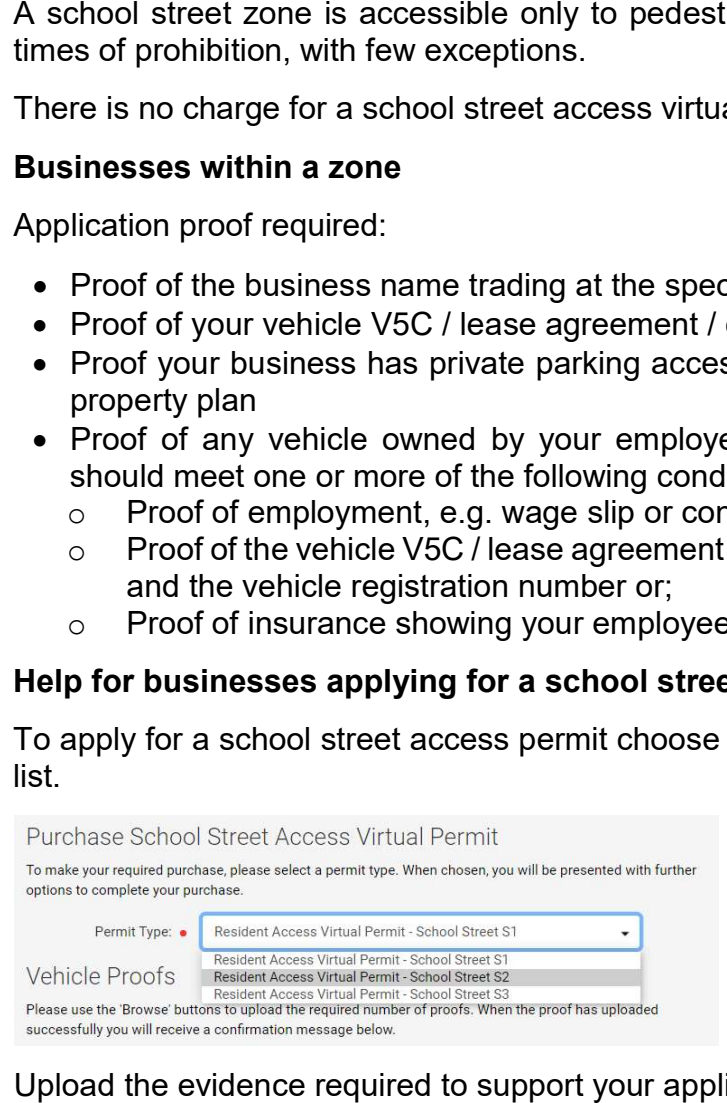

## Upload the evidence required to support your application.

### Please upload the following:

- Proof of the business name trading at the specified address
- . Proof of your vehicle registration document (V5C) / lease agreement / company car showing your name / business
- . Proof your business has private parking accessed through a restricted school street, e.g. a property plan
- . Proof of any vehicle owned by your employees requiring access to your private parking should meet one or more of the following conditions;
	- · Proof of employment, e.g. wage slip or contract with sensitive information redacted and:
	- Proof of the vehicle V5C / lease agreement / company car showing your employees name and the vehicle registration number or;
	- · Proof of insurance showing your employee is a named driver

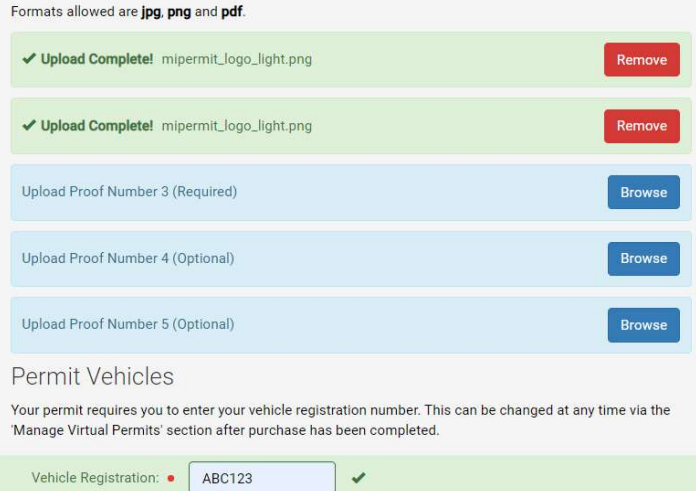

Pick the date you want your virtual permit to start from. This can be a maximum of 30 days in advance.

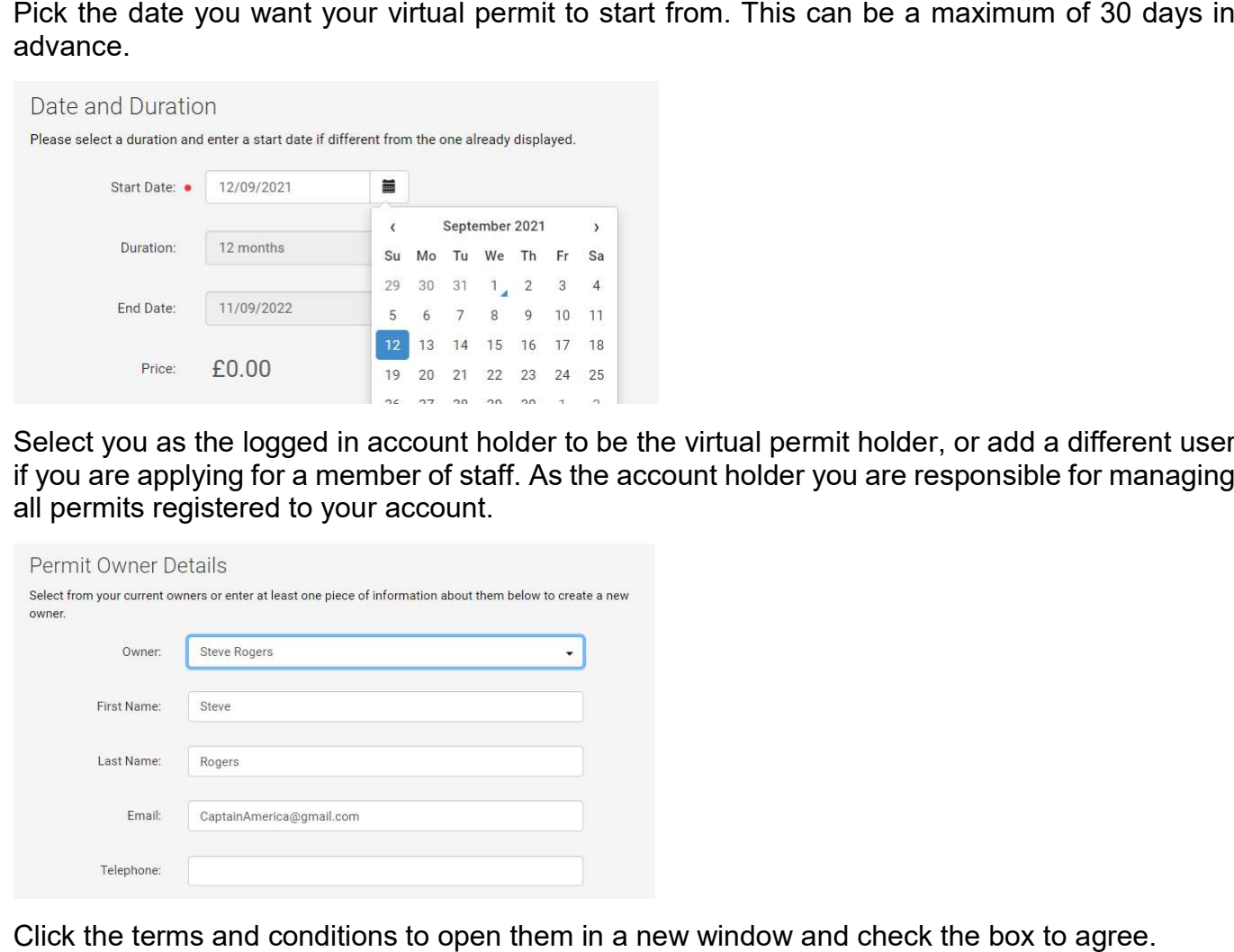

 Select you as the logged in account holder to be the virtual permit holder, or add a different user if you are applying for a member of staff. As the account holder you are responsible for managing all permits registered to your account.

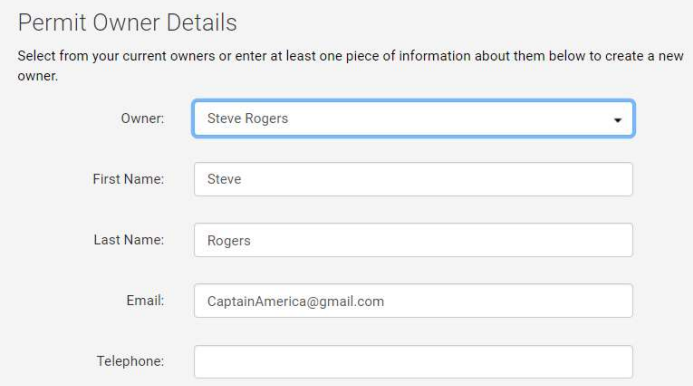

Click the terms and conditions to open them in a new window and check the box to agree.

## Terms & Conditions

You are required to read and agree to the following Terms & Conditions before purchasing. This document<br>may contain details of how to use the permit, restrictions that apply, and information on refunds (where<br>applicable).

Please click the PDF below to open the Terms & Conditions document in a new window before agreeing to the term

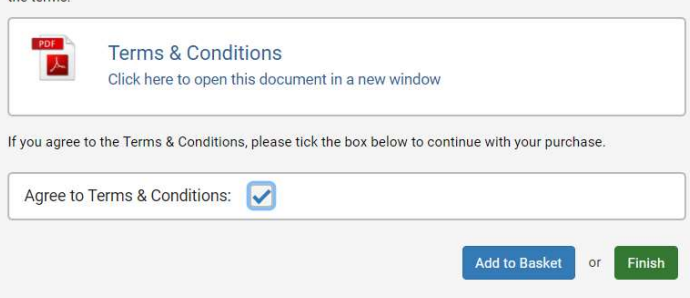

Choose to finish the application now to activate your virtual permit, or add to your basket to check<br>out at your convenience. out at your convenience.

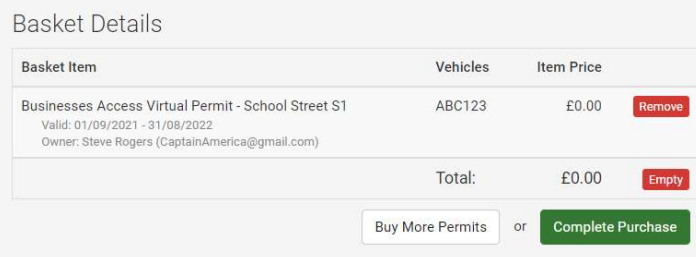

ichool<br>school<br>chool dro<br>f operatio A school street closes a designated area outside of a school entrance to motorised traffic at school drop off and pick up times in the morning and afternoon during school term time. The times of operation for each school street is signposted on entry and exit.

 A school street zone is accessible only to pedestrians and non-motorised transport during the times of prohibition, with few exceptions.  $\frac{\text{school}}{\text{mes of p}}$ <br>here is n<br>**isabled** 

There is no charge for a school street access virtual permit.

## Disabled badge holders

- Proof of the child's school attendance at a school within a school street zone and;
- A copy of the child's or an immediate family members blue badge and;
- Application proof required:<br>• Proof of the child's scheends and a copy of the child's of<br>• Proof of the vehicle V5<br>• Vehicle registration numerals vehicle registration number for the holders of the blue badge(s) Proof of the vehicle V5C / lease agreement / company car showing the name and the

## Help for disabled badge holders applying for a school street access permit

 To apply for a school street access permit choose the school street scheme from the drop down list.

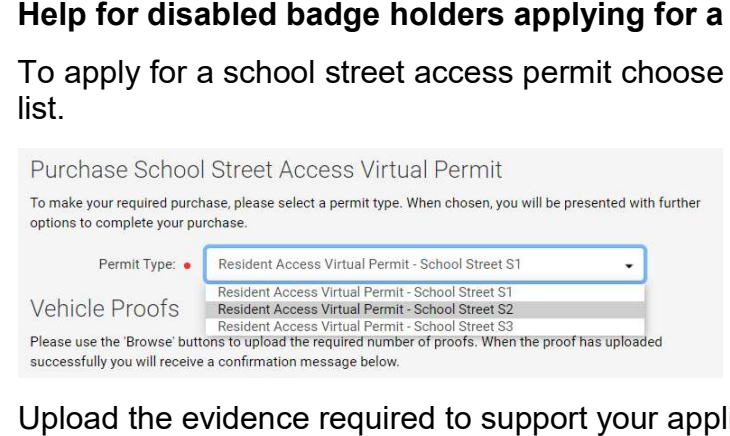

## Upload the evidence required to support your application.

- 
- 
- 

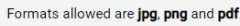

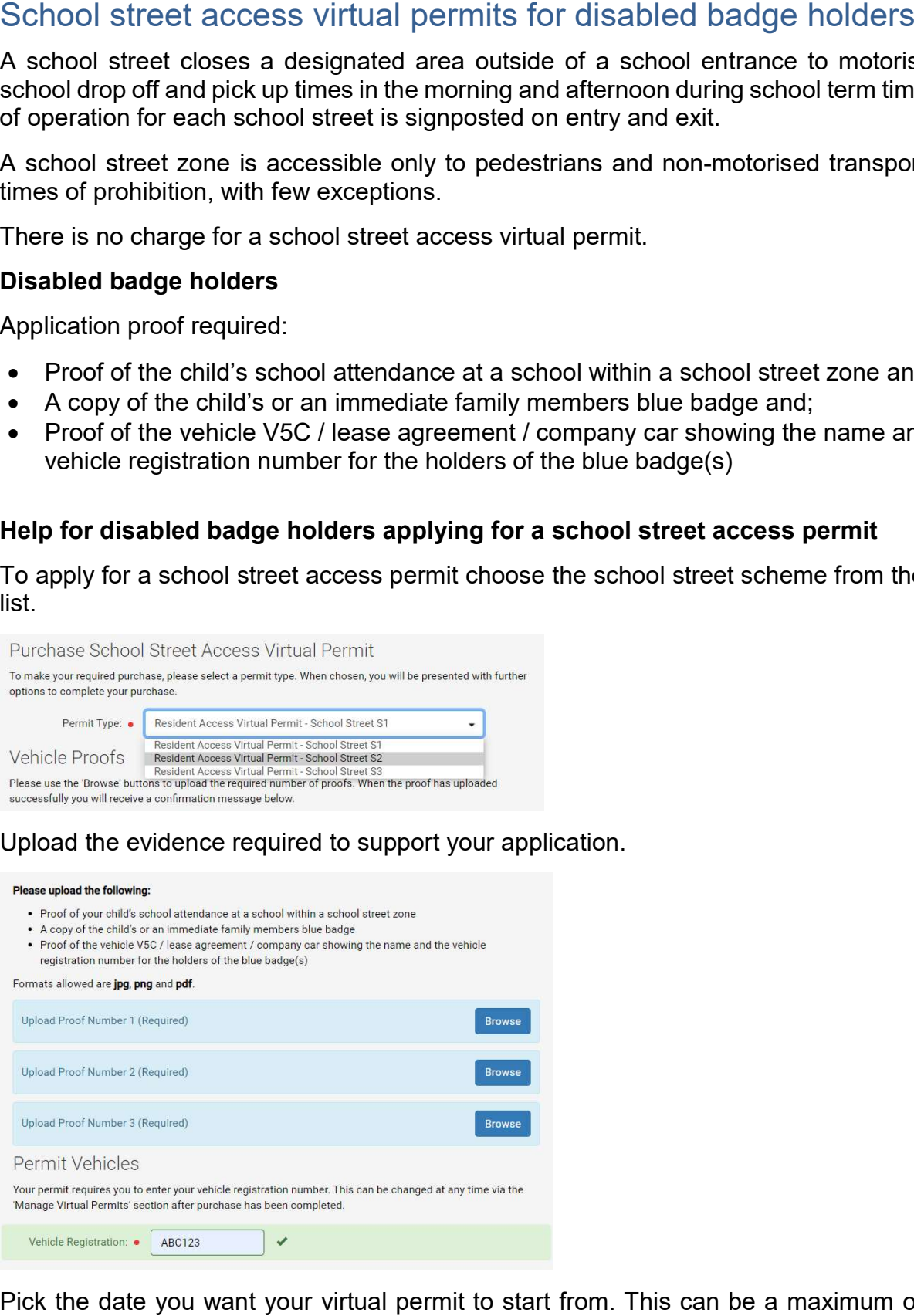

 Pick the date you want your virtual permit to start from. This can be a maximum of 30 days in advance.

## Date and Duration

Please select a duration and enter a start date if different from the one already displayed.

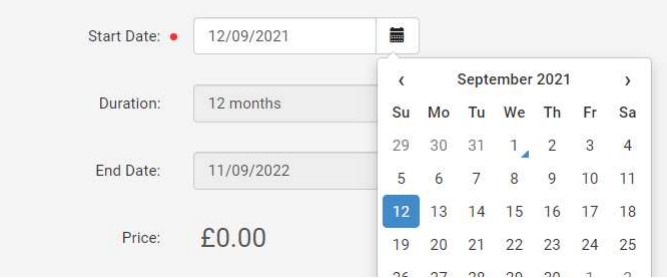

Select you as the logged in account holder to be the virtual permit holder, or add a different user Select you as the logged in account holder to be the virtual permit holder, or add a different user<br>if you are applying for an immediate family member who is the disabled badge holder. As the account holder you are responsible for managing all permits registered to your account.

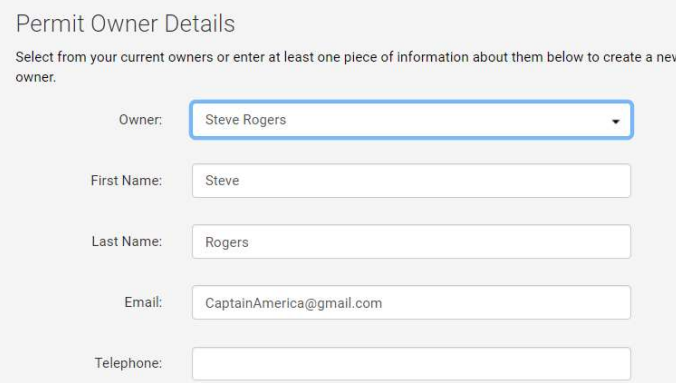

Click the terms and conditions to open them in a new window and check the box to agree.

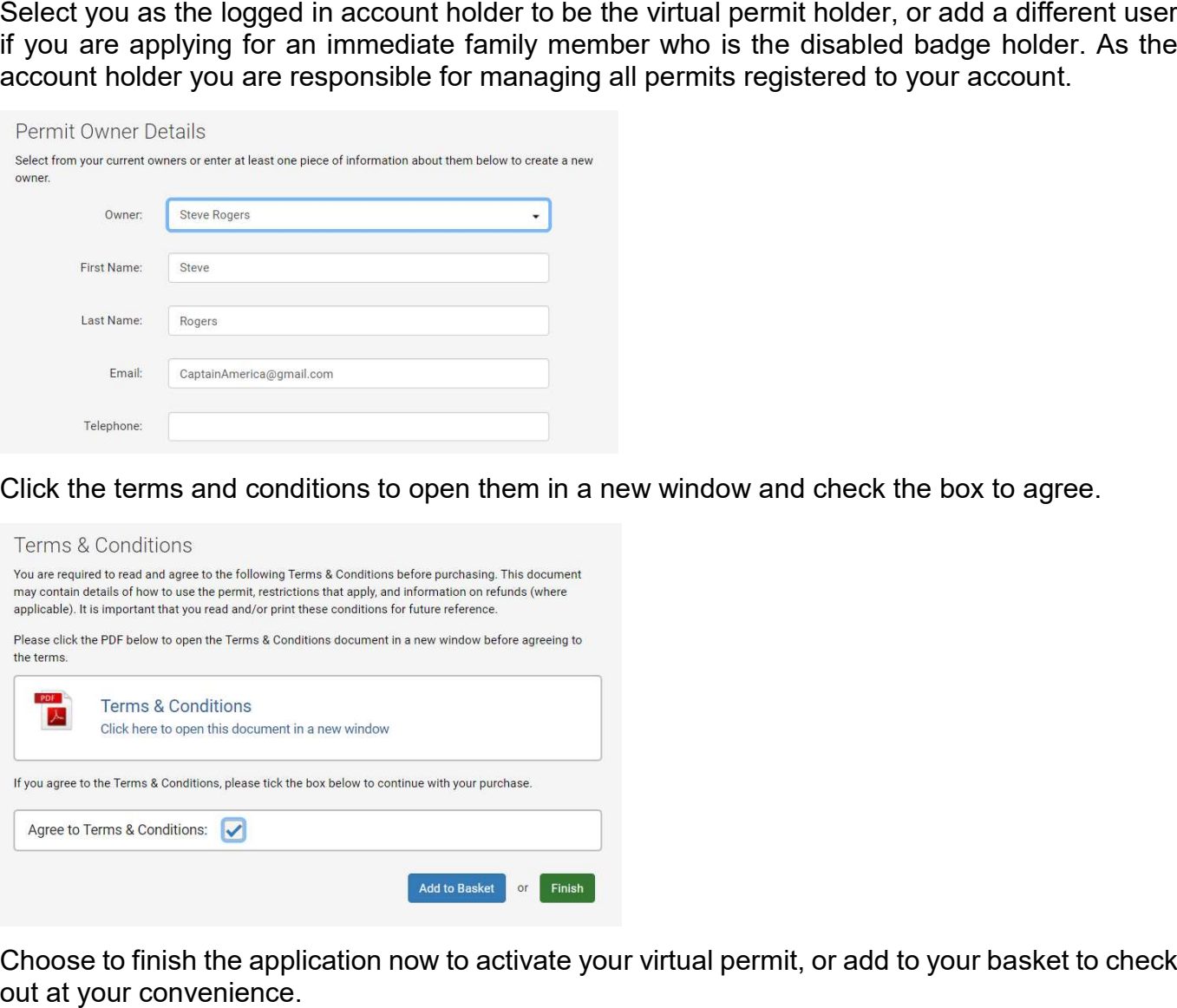

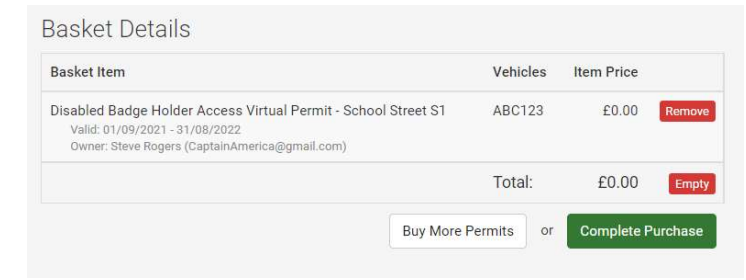

ichool<br>school<br>chool dro<br>f operatio A school street closes a designated area outside of a school entrance to motorised traffic at school drop off and pick up times in the morning and afternoon during school term time. The times of operation for each school street is signposted on entry and exit.

 A school street zone is accessible only to pedestrians and non-motorised transport during the times of prohibition, with few exceptions.

There is no charge for a school street access virtual permit.

## Access to private parking within a zone

Application proof required:

- registration number and the address it is registered at school street<br>mes of prohibit<br>here is no cha<br>**sccess to priv**<br>pplication proc<br>Proof of you<br>registration<br>Proof you h<br>plan or gara • Proof of your vehicle V5C / lease agreement / company car showing your name, the vehicle
- plan or garage rental agreement in your name Proof you have private parking accessed through a restricted school street, e.g. a property

## Help applying for a school street access permit for private parking

 To apply for a school street access permit choose the school street scheme from the drop down list.

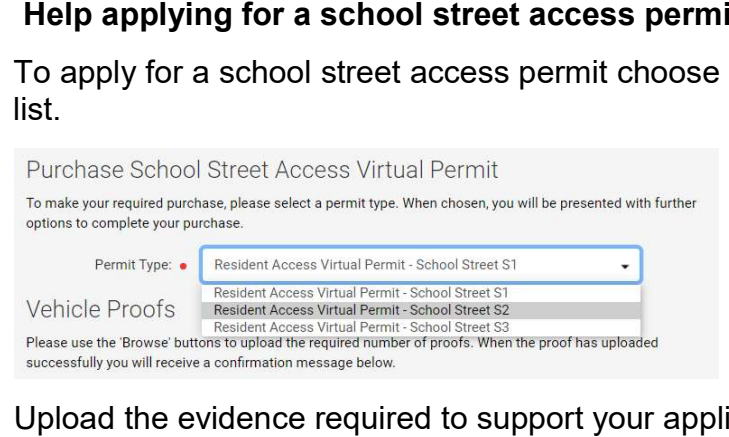

## Upload the evidence required to support your application.

- 
- 

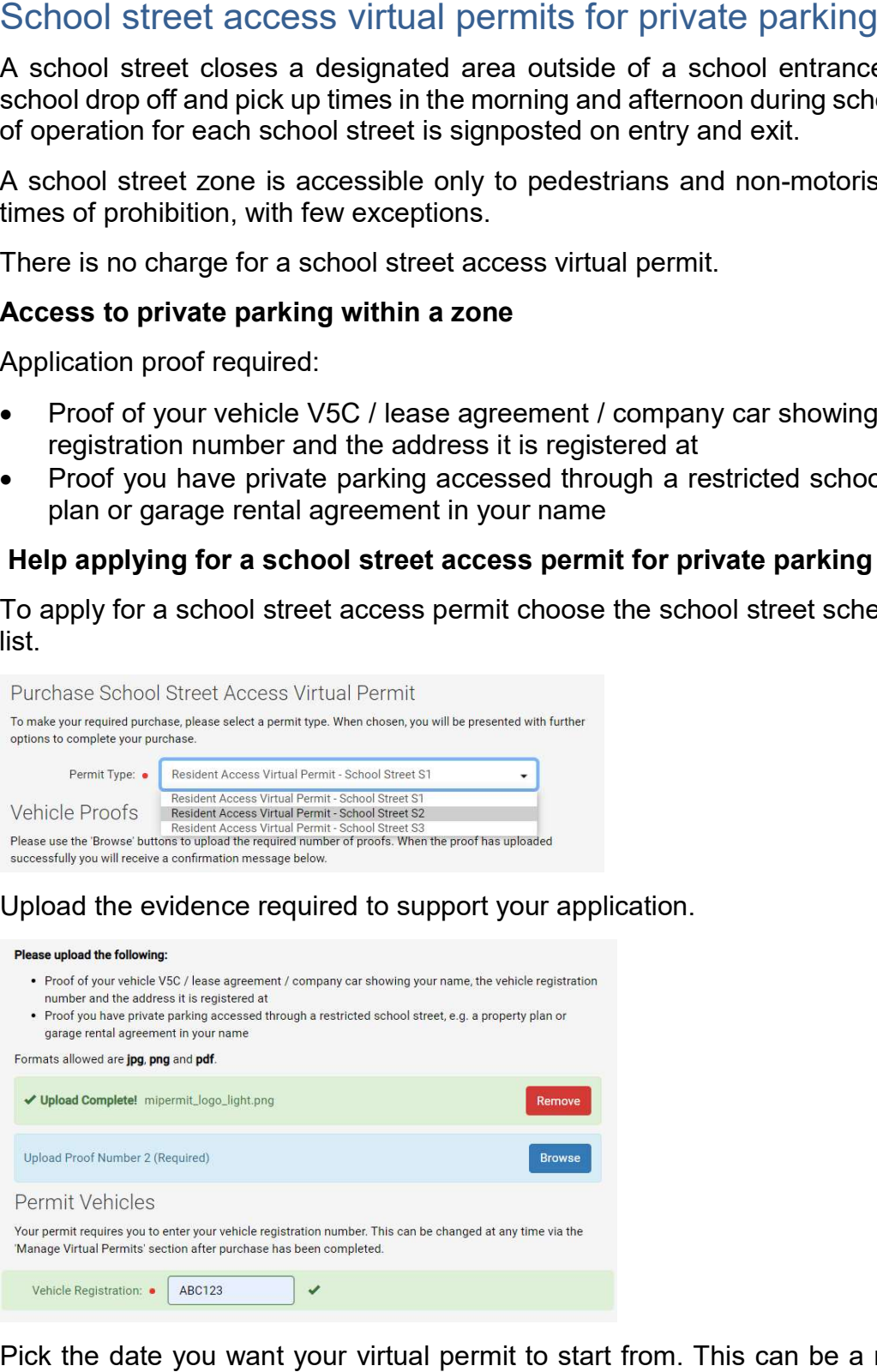

 Pick the date you want your virtual permit to start from. This can be a maximum of 30 days in advance.

## Date and Duration

Please select a duration and enter a start date if different from the one already displayed.

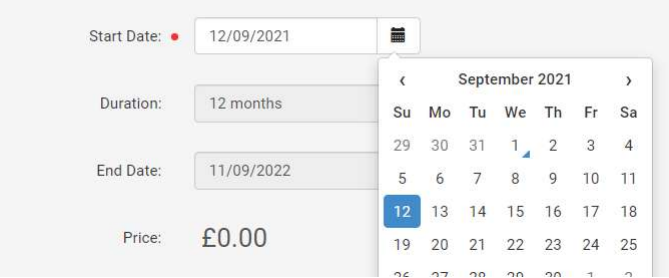

Select you as the logged in account holder to be the virtual permit holder, or add a different user Select you as the logged in account holder to be the virtual permit holder, or add a different user<br>if you are applying for an immediate family member with a vehicle registered at your address. As the account holder you are responsible for managing all permits registered to your account.

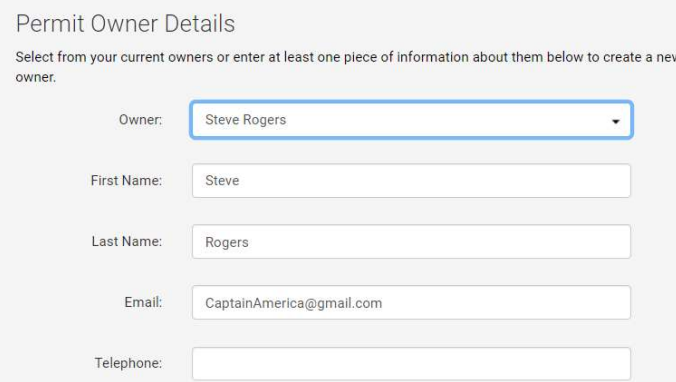

Click the terms and conditions to open them in a new window and check the box to agree.

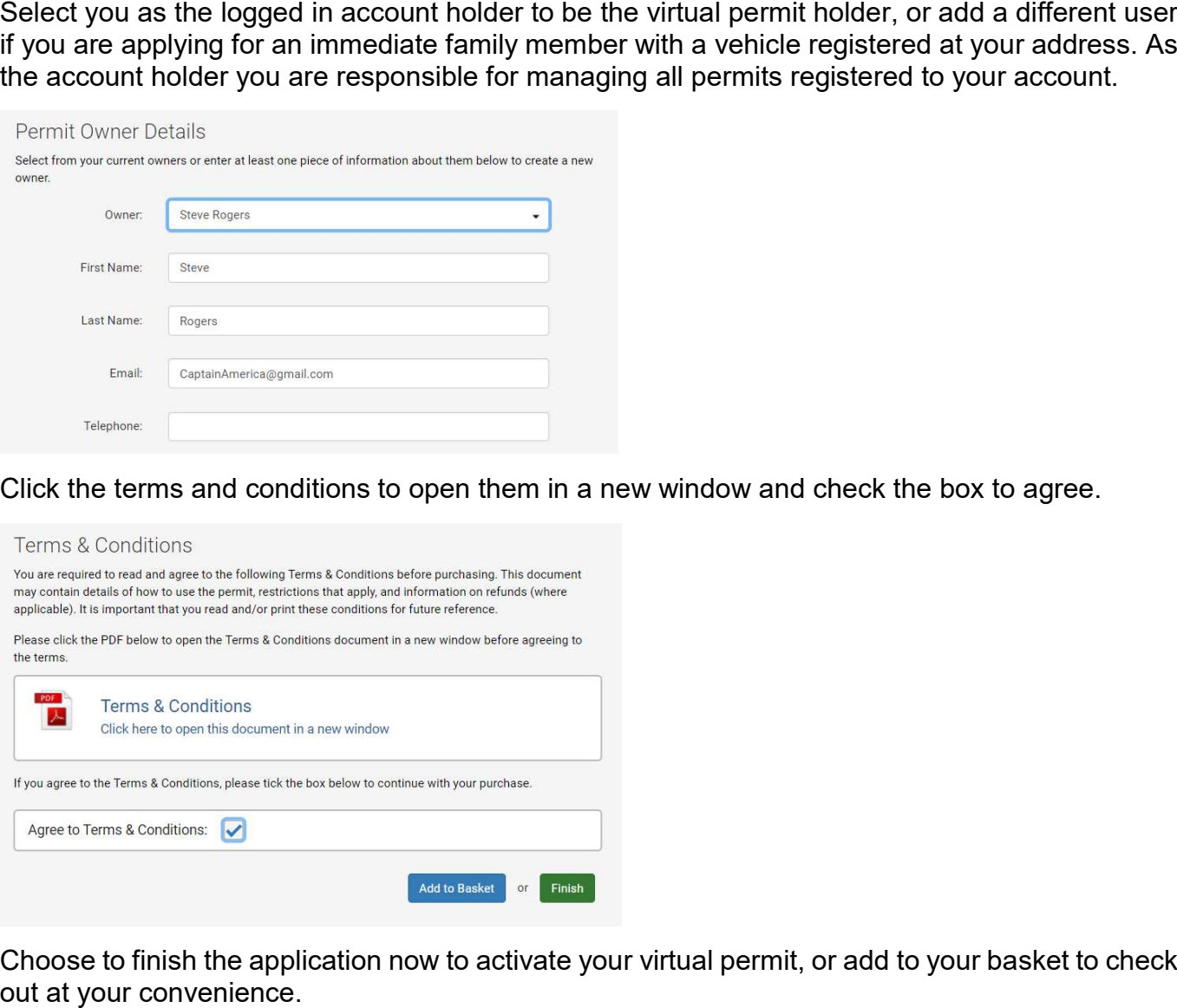

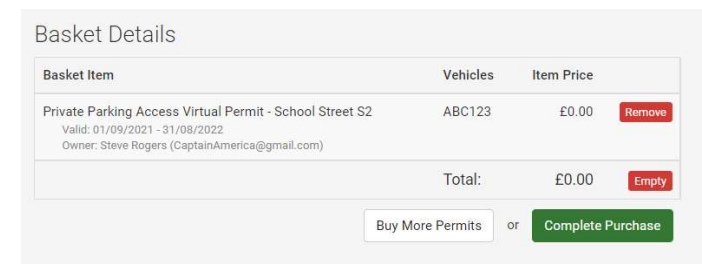

# Update your vehicle registration

Select manage your virtual permits from the left hand menu.

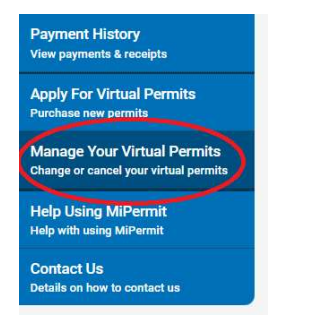

Select the permit you want to make changes on.

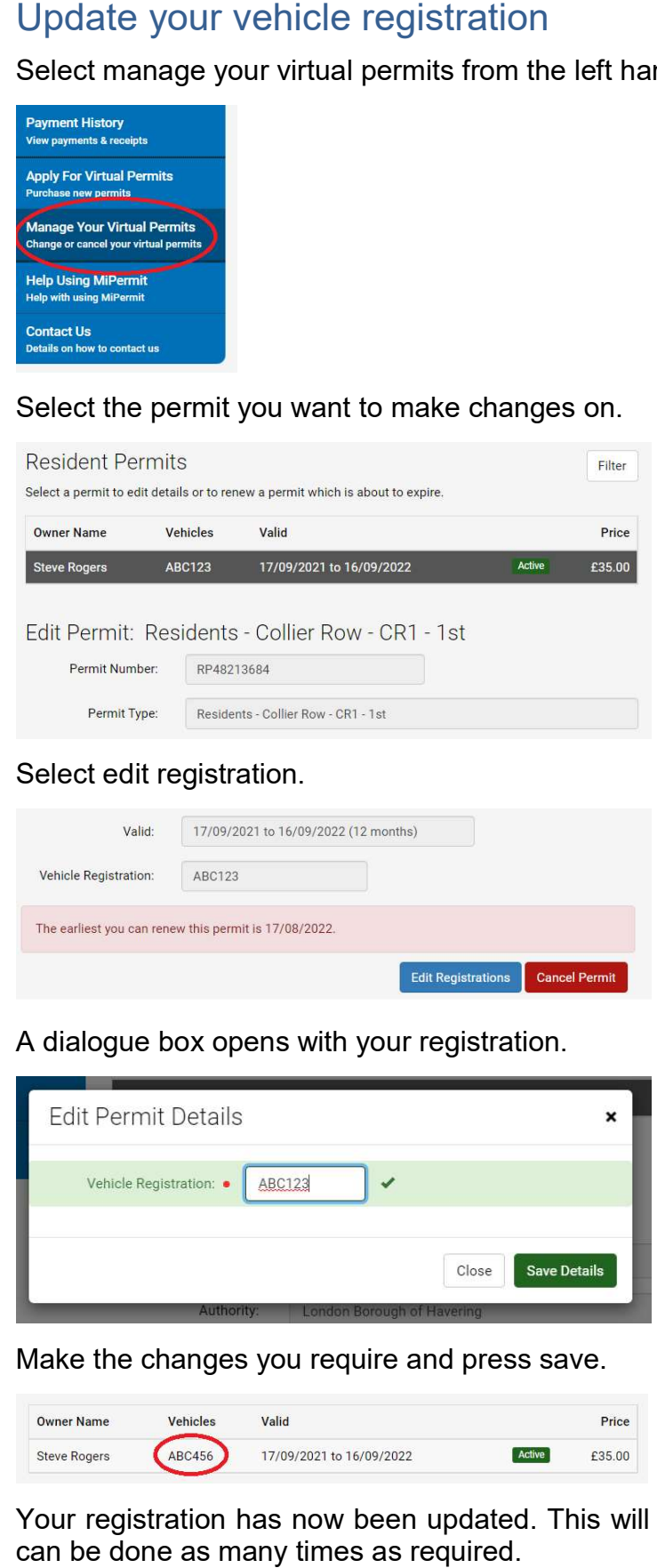

## Select edit registration.

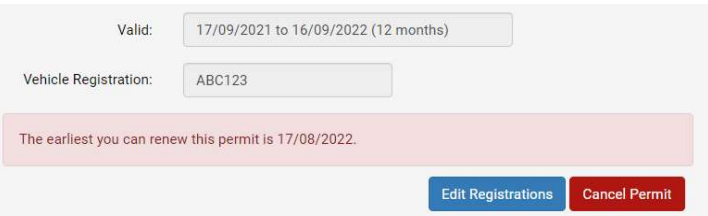

A dialogue box opens with your registration.

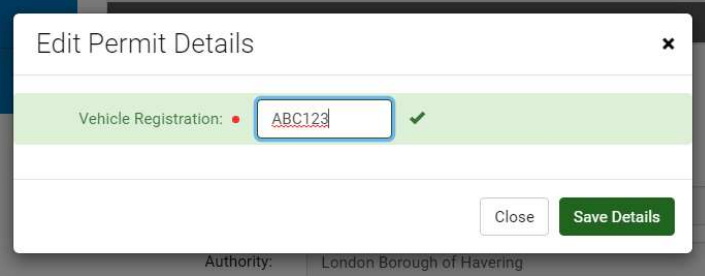

Make the changes you require and press save.

Price £35.00

 Your registration has now been updated. This will not affect the expiry date of your permit and can be done as many times as required.